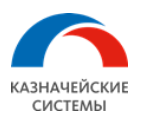

# **Описание функциональных характеристик программного обеспечения и руководство по его установке "Универсальная Платежная Система Корпораций"**

# **(Администрирование ПАК УПСК)**

Москва

2020

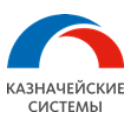

# **ИСТОРИЯ ИЗМЕНЕНИЯ ДОКУМЕНТА**

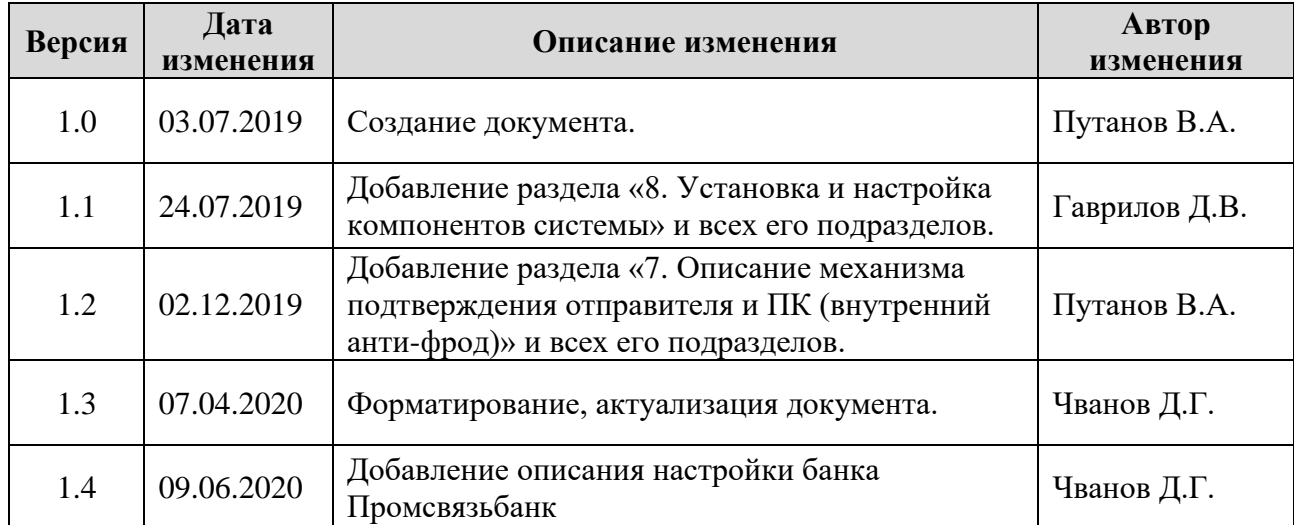

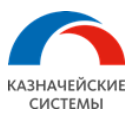

# Оглавление

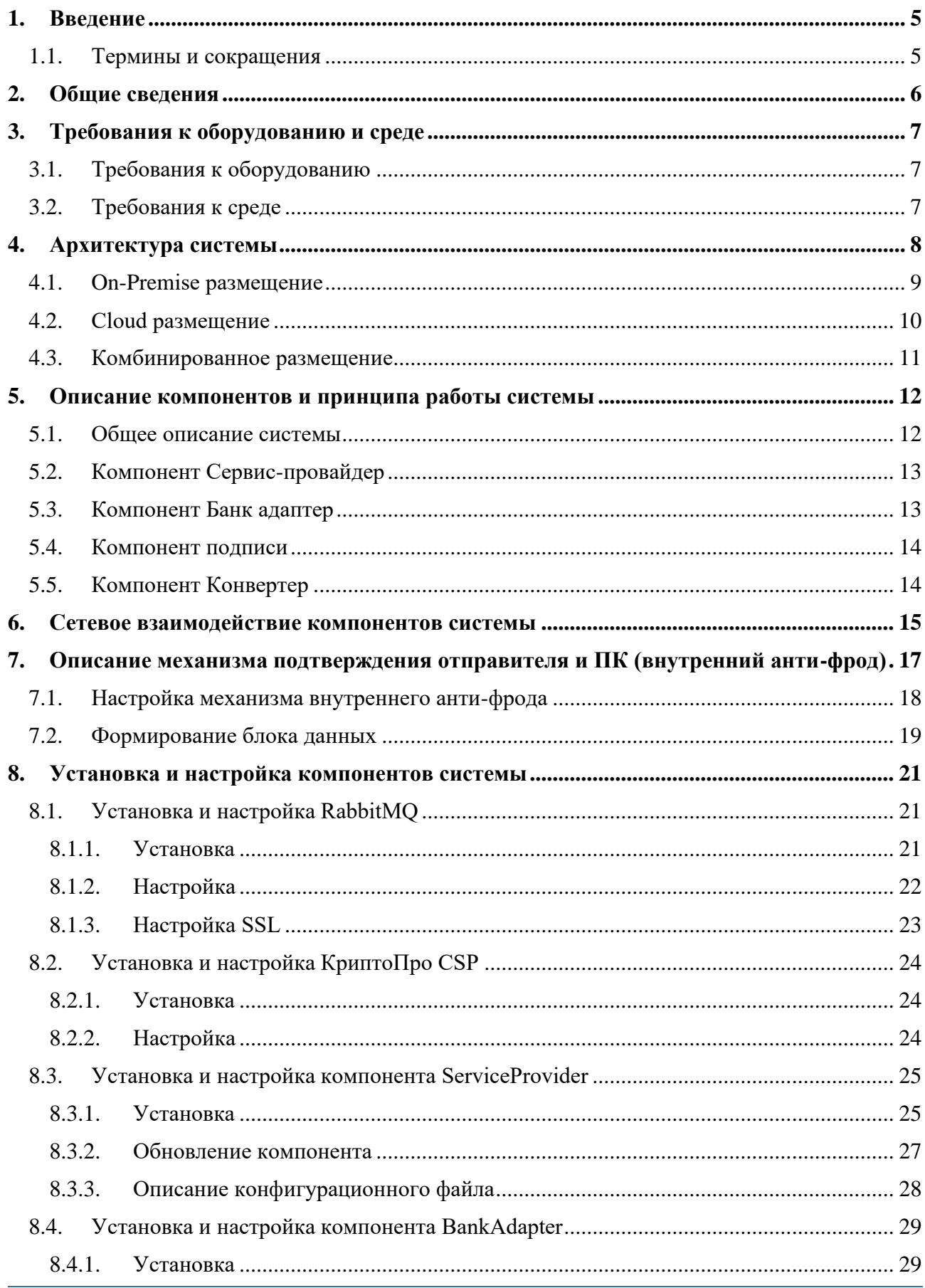

### Программно-аппаратный комплекс «Универсальная Платежная Система Корпораций»

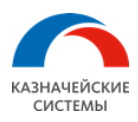

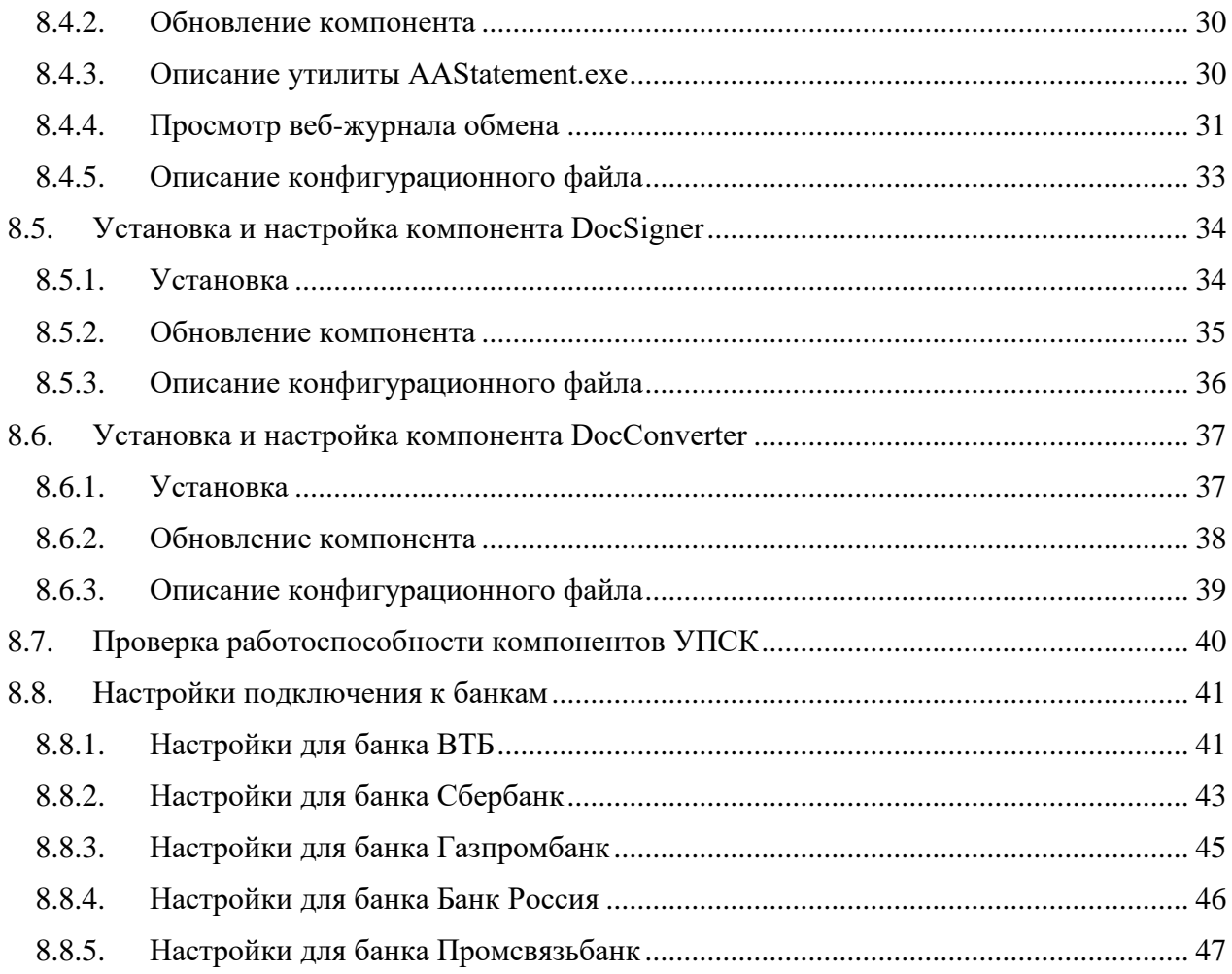

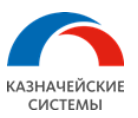

# <span id="page-4-0"></span>**1.Введение**

## <span id="page-4-1"></span>1.1. Термины и сокращения

#### **Таблица 1 Перечень терминов и сокращений**

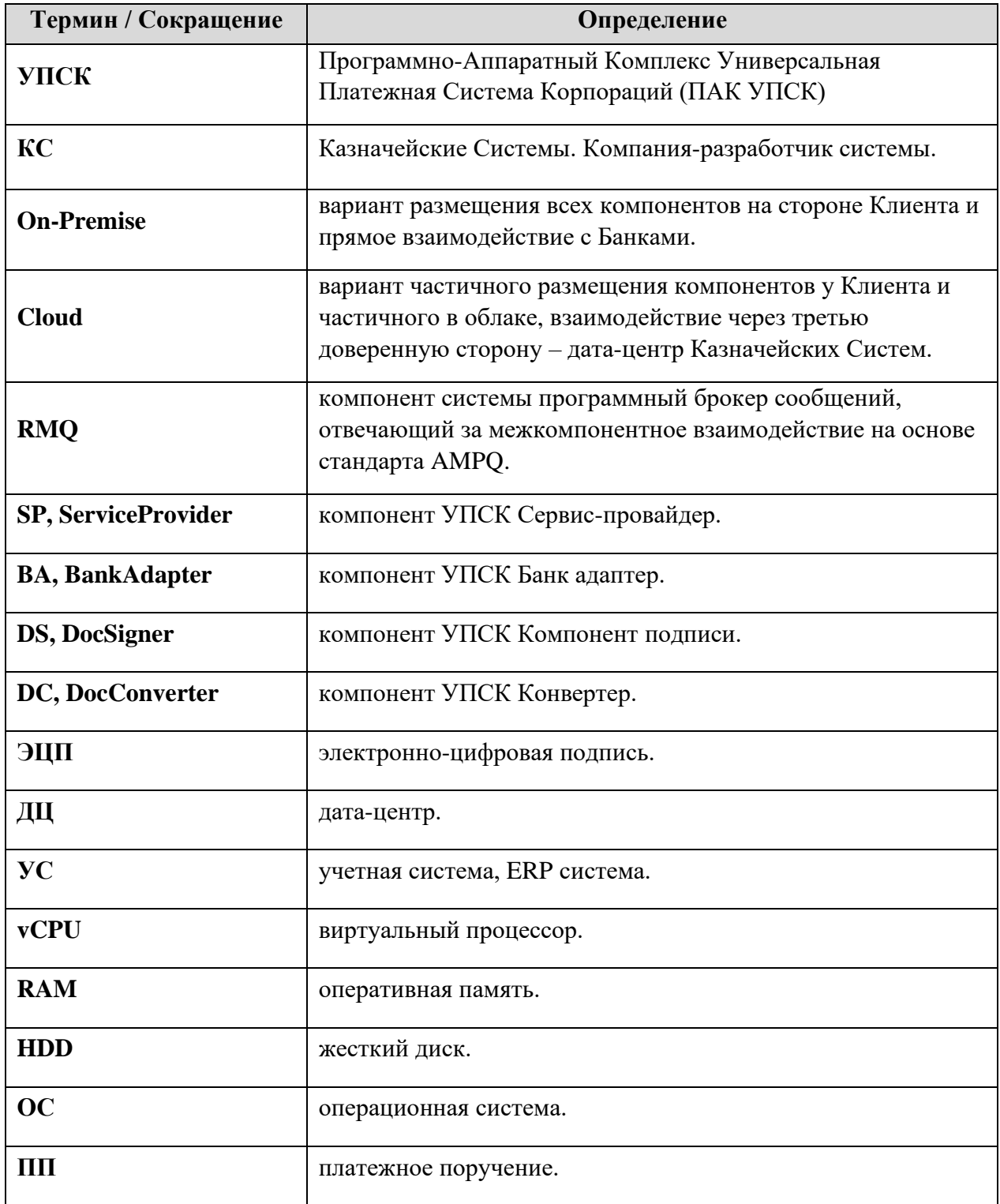

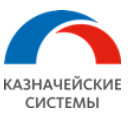

# <span id="page-5-0"></span>**2.Общие сведения**

УПСК предназначена для обмена электронными документами, информационными или системными запросами между УС Клиента и Банками. УПСК использует технологию прямой интеграции с Банками. В ее основе может лежать любой сетевой протокол, выбранный конкретным Банком – HTTP, SFTP, AMPQ, практически любой формат документа и протокол взаимодействия.

УПСК реализует требования по безопасности, протокол взаимодействия и форматы документов конкретного Банка и предоставляет возможность Клиенту производить обмен с любым Банком, подключенным к системе, по единому внутреннему АПИ УПСК на основе JSON и единому формату документа ISO 20022. В результате, УПСК является агрегатором сервисов прямой интеграции с Банками и предоставляет клиентам универсальный (единый) протокол обмена и формат документа.

УПСК разработан на языках программирования C++ и Golang. Компоненты системы взаимодействуют между собой с помощью программного брокера сообщений RabbitMQ на основе стандарта AMPQ.

В состав УПСК может быть включено следующее аппаратное обеспечение в зависимости от требований конкретной инсталляции:

- ПАК ФПСУ IP аппаратное канальное оборудование для организации защищенного соединения с Банком. Устанавливается в ДЦ Клиента.
- ПАК «Соболь» программно-аппаратный модуль доверенной загрузки для автоматизации криптографических операций. Устанавливается на сервер(а) компонентов Клиента.
- Токены типа Рутокен, JaCarta устройства для хранения закрытых частей сертификатов и аппаратного выполнения криптографических операций.

Для осуществления криптографических операций УПСК использует криптопровайдер, который требуется для работы с конкретным Банком. В настоящий момент поддерживаются криптопровайдеры КриптоПро CSP и Бикрипт.

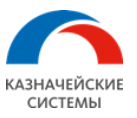

# <span id="page-6-0"></span>**3.Требования к оборудованию и среде**

### <span id="page-6-1"></span>3.1. Требования к оборудованию

Конфигурация сервера или ПК для компонента системы – от **2x vCPU 2GHz**, от **4Gb RAM**, от **200Gb HDD**.

В зависимости от количества документов, передающихся через систему в течение дня и пиковых нагрузок конфигурация системы может измениться, потребовав более производительного оборудования. В первую очередь может потребоваться увеличение размера HDD – в среднем, на один отправленный или принятый системой документ создается 250 Kb логов на всех компонентах системы.

## <span id="page-6-2"></span>3.2. Требования к среде

Компоненты системы могут быть установлены как на физические, так и на виртуальные сервера. Поддерживаемые среды виртуализации – ESXi 5.1 и старше. В среде виртуализации Hyper-V возможна корректная работа компонентов системы, но полностью в этой среде сервис не тестировался.

**ОС Windows 64 битная**. Поддерживаются ОС начиная с Windows 7:

- Windows  $7 \times 64$
- Windows 8  $x$ 64
- Windows  $10 \times 64$
- Windows Server 2008R2
- Windows Server 2012
- Windows Server 2016

Компоненты системы могут быть установлены как на десктопной, так и на серверной версии ОС Windows, но мы рекомендуем, чтобы как минимум компоненты RMQ, ServiceProvider и BankAdapter были установлены на серверной версии ОС Windows. В случае децентрализованной конфигурации сервиса подписи, компоненты DocSigner могут быть свободно установлены на десктопной версии ОС Windows. Необходима возможность заходить на loopback адреса (localhost, 127.0.0.1) с использованием любого браузера, для работы с панелью управления **RabbitMQ.**

Обязательное ПО:

- **КриптоПро CSP** версии 4.0 или 5.0. КриптоПро CSP должно быть установлено на серверах компонентов DocSigner и BankAdapter.
- **RabbitMQ** версии 3.7.15. Может быть установлено как на сервере с каким-либо из компонентов системы, так и на отдельном сервере. Мы рекомендуем устанавливать это ПО на одном сервере совместно с компонентом ServiceProvider.
- **Erlang/OTP** версии 22.0. Должно быть установлено на одном сервере совместно с RabbitMQ.

Опциональное ПО:

- **Notepad++** версии 7.7 или старше с установленным плагином XML Tools. Используется администратором системы для работы с журналами УПСК и JSON/XMLструктурами.
- **curl** версии 7.65.0 или старше. Используется администратором системы для ручной отправки API-запросов компоненту ServiceProvider.
- **klogg** версии 20.4 или старше. Используется администраторами системы для работы с журналами УПСК.

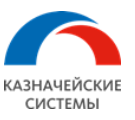

# <span id="page-7-0"></span>**4.Архитектура системы**

УПСК состоит из нескольких компонентов, каждый из которых выполняет определенную роль.

Компоненты могут быть установлены как на отдельные сервера, так и совместно на один сервер или комбинированно. В случае использования нескольких экземпляров одного и того же компонента системы, каждый из них должен быть установлен на отдельном сервере или в рамках тестовой среды при необходимости на одном сервере под разными учетными записями ОС.

Компоненты УПСК:

- Брокер (RMQ) компонент системы, отвечающий за межкомпонентное взаимодействие на основе стандарта AMPQ. Является точкой входа и связующим звеном для компонентов SP, BA, DS и DC.
- Сервис-провайдер (SP) точка входа для потребителей сервиса со стороны Клиента. Содержит встроенный веб-сервер. В настоящий момент поддерживается только синхронное клиент-серверное взаимодействие.
- Банк адаптер (BA) компонент системы, отвечающий за сетевой обмен с серверами Банков.
- Компонент подписи (DS) компонент системы, отвечающий за криптографические операции с документами в УПСК, который в том числе подписывает документы, передаваемые в Банк. Хранит ЭЦП, используя выбранный криптопровайдер и криптоносители. Компонент может быть установлен на выделенный сервер и использоваться централизованно или же устанавливаться на каждый ПК подписанта и использоваться децентрализованно.
- Конвертер (DC) компонент системы, осуществляющий конвертацию документа из единого формата, принятого для конкретной инсталляции, в формат целевого Банка.
- Компонент управления и мониторинга (Cloud-часть) с помощью этого компонента осуществляется управление и мониторинг Cloud-компонентами УПСК.
- Компонент биллинга (Cloud-часть) компонент, осуществляющий биллинг компаний, подключенных по Cloud или комбинированной схеме.

Определенные компоненты могут использоваться в нескольких экземплярах в рамках одной инсталляции, а именно:

- DS в зависимости от выбранной модели хранения ЭЦП в инсталляции системы может присутствовать как один централизованный компонент подписи, так и несколько компонентов подписи, установленных на каждом из ПК подписантов.
- BA в рамках одной инсталляции могут быть развернуты один или несколько компонентов банк-адаптер.

Существует три варианта размещения ПАК УПСК – On-Premise, Cloud и комбинированное.

- В случае On-Premise размещения все компоненты системы размещаются на серверах Клиента и осуществляется прямой обмен между Клиентом и Банками.
- В случае Cloud размещения часть компонентов системы размещается у Клиента, а часть в ДЦ КС. Обмен осуществляется через третью доверенную сторону – ДЦ КС.
- В случае комбинированного размещения все компоненты системы размещаются на серверах Клиента. Обмен с частью Банков происходит напрямую, а с частью через третью доверенную строну – ДЦ КС.

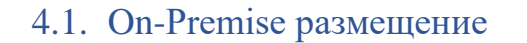

<span id="page-8-0"></span>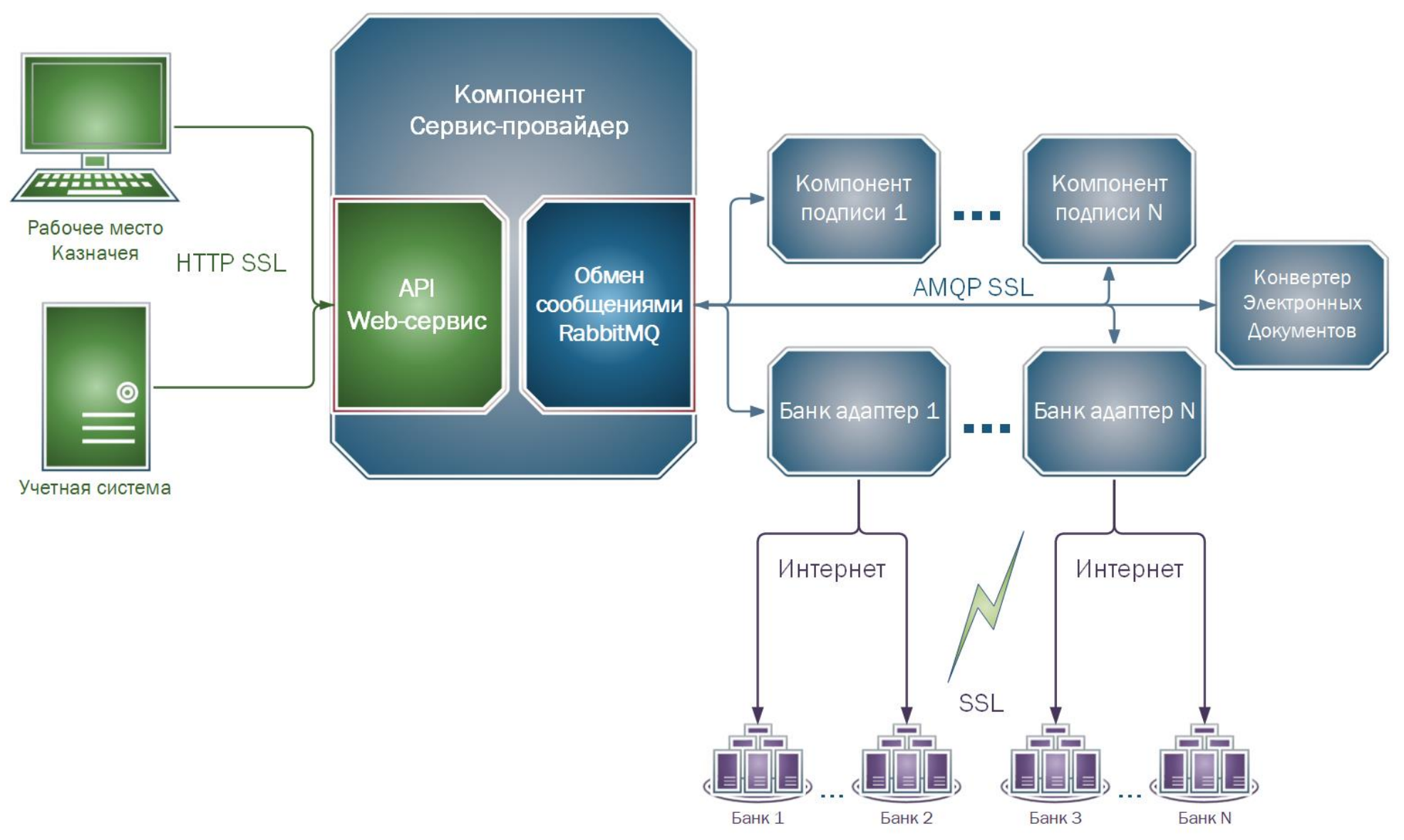

Администрирование ПАК УПСК

Страница **9** из **48**

**КАЗНАЧЕЙСКИЕ** CHCTEMBL

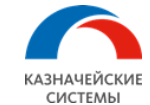

# 4.2. Cloud размещение

<span id="page-9-0"></span>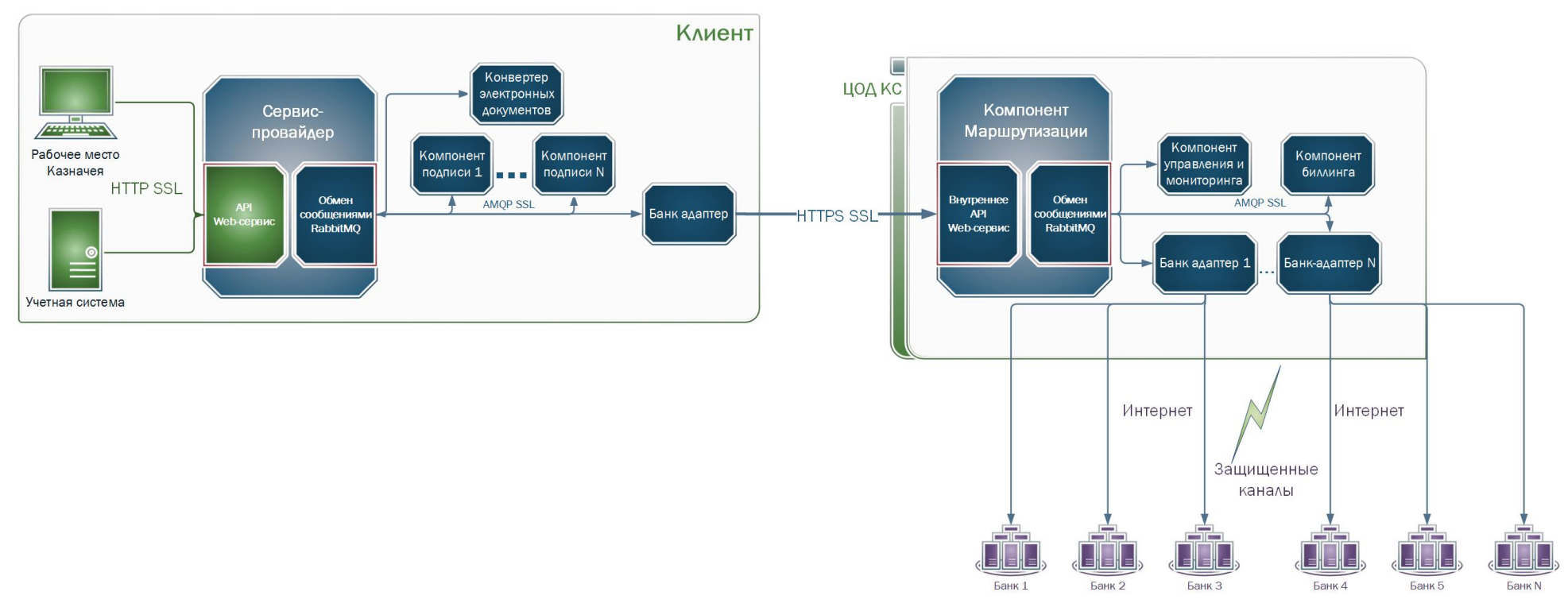

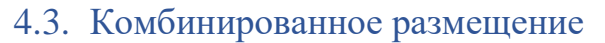

<span id="page-10-0"></span>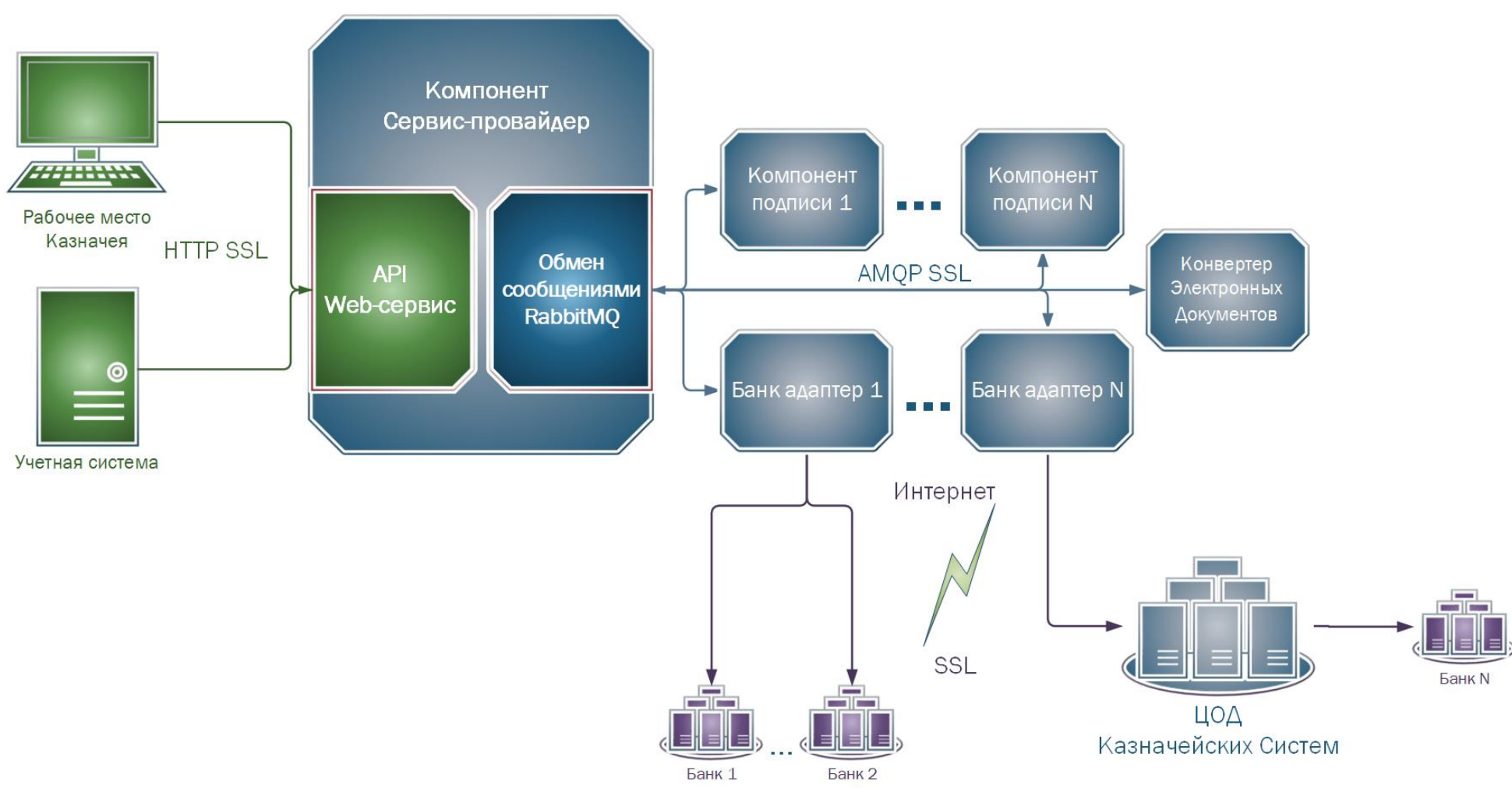

**КАЗНАЧЕЙСКИЕ** CHCTEMBI

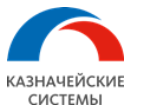

# <span id="page-11-0"></span>**5.Описание компонентов и принципа работы системы**

### <span id="page-11-1"></span>5.1. Общее описание системы

Компоненты системы взаимодействуют между собой с помощью очередей RabbitMQ. У каждого компонента системы есть очередь на брокере сообщений RMQ, которую они постоянно проверяют на наличие в ней входящих сообщений.

Каждый поддерживаемый документ, может иметь собственный уникальный путь, который он проходит по компонентам системы в процессе своего приема или отправки. Карта этих путей находится в конфигурационном файле компонента ServiceProvider.

#### **Пример взаимодействия компонентов при входящем (выписка, статус и т.д.) документе:**

Пример демонстрирует процесс получения выписки и ее конвертацию после получения в единый формат ISO 20022.

#### Шаги:

- 1. Веб-сервер компонента SP получает АПИ-запрос на получение выписки.
- 2. SP ставит задачу в очередь компонента BA.
- 3. BA считывает задачу из очереди и производит запрос выписки.
- 4. BA ставит задачу в очередь компонента DC.
- 5. DC получает задачу из очереди, конвертирует полученный документ из формата Банка в формат ISO 20022.
- 6. DC ставит задачу в очередь компонента SP.
- 7. SP получает задачу из очереди и отдает полученный из Банка и сконвертированный документ в ответ на АПИ-запрос.

### **Пример взаимодействия компонентов при исходящем (рублевое ПП, СВО и т.д.) документе:**

Пример демонстрирует процесс отправки рублевого платежного поручения, полученного от клиента в едином формате ISO 20022, и сконвертированного в формат целевого Банка. Конвертация в формат целевого Банка и проставление ЭЦП подписанта(ов) происходит в одном клиентском АПИ запросе.

#### Шаги:

- 1. Веб-сервер компонента SP получает АПИ-запрос на отправку рублевого ПП.
- 2. SP ставит задачу в очередь компонента DC.
- 3. DC получает задачу из очереди и производит конвертацию документа из формата ISO 20022 в формат целевого Банка.
- 4. DC ставит задачу в очередь компоненту DS.
- 5. DS получает задачу из очереди и подписывает документ требуемым количеством ЭЦП.
- 6. DS ставит задачу в очередь компоненту BA.
- 7. BA получает задачу из очереди, производит отправку документа в Банк и получает из Банка обратное сообщение.
- 8. BA ставит задачу в очередь компонента SP.
- 9. SP получает задачу из очереди и отвечает сообщением из Банка на АПИ-запрос.

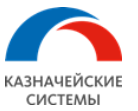

# <span id="page-12-0"></span>5.2. Компонент Сервис-провайдер

SP предоставляет синхронный веб-интерфейс (веб-сервис) для потребителей/клиентов системы на основе встроенного веб-сервера и АПИ УПСК. При получении запроса со стороны клиента, SP анализирует запрос и если запрос не содержит ошибок, то SP ставит задачу в соответствующую очередь соответствующего компонента. После обработки задачи всеми компонентами сервиса, SP отдает полученный результат клиенту в той же сессии.

Компонент представляет из себя Windows-сервис. Для установки и запуска компонента необходима учетная запись, права которой позволяют запускать сервисы и производить установку инсталляционного пакета. Рабочий каталог компонента будет находиться в \Users\%username%\AppData\Local\UPGServiceProvider, где %username% - имя учетной записи, под которой установлен компонент.

Компонент сохраняет подробный журнал своей работы. Файл(ы) журнала находятся в \Users\%username%\AppData\Local\UPGServiceProvider\logs.

Конфигурационный файл upg\_service\_provider.json компонента находится в корне рабочего каталога.

Файл commands decomposer.json, находящийся в корне рабочего каталога компонента, содержит в себе карту команд, в соответствии с которой тот или иной документ проходит по компонентам системы.

Файл components registry.json, находящийся в корне рабочего каталога компонента, содержит в себе список всех зарегистрированных в данной инсталляции компонентов сервиса и сертификатов подписантов.

### <span id="page-12-1"></span>5.3. Компонент Банк адаптер

BA взаимодействует с сервисами Банков по требуемым Банками протоколам. Обычно у каждого Банка собственный протокола обмена, и BA содержит все поддерживаемые системой протоколы обмена. На сервере BA обязательно должно быть установлено ПО КриптоПро CSP, так как для взаимодействия с некоторыми Банками необходимо хранить и генерировать сертификаты защищенного соединения. В рамках одной инсталляции системы может быть развернуто несколько компонентов BA, например, для разграничения подключений к разным Банкам или же для балансировки нагрузки.

Компонент представляет из себя Windows-сервис. Для установки и запуска компонента необходима учетная запись, права которой позволяют запускать сервисы, осуществлять интерактивный вход в систему и производить установку инсталляционного пакета. Рабочий каталог компонента будет находиться в

\Users\%username%\AppData\Local\UPGBankAdapter, где %username% - имя учетной записи, под которой установлен компонент.

Компонент сохраняет подробный журнал своей работы. Файл(ы) журнала находятся в \Users\%username%\AppData\Local\UPGBankAdapter\logs. Дополнительный журнал для веб-просмотра находится в файле eventlog.db в корне рабочего каталога. Файл представляет собой БД в формате SQLite.

Конфигурационный файл bankadapterconfig.json компонента находится в корне рабочего каталога.

Так же в каталоге \Users\%username%\AppData\Local\UPGBankAdapter\AAStatement находится утилита AAStatement.exe, с помощью которой можно произвести настройки компонента в оконном режиме и запуск которой позволяет просматривать веб-журнал. Утилита AAStatement.exe должна быть запущена в сессии, авторизованной под учетной записью %username%.

Администрирование ПАК УПСК

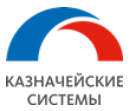

# <span id="page-13-0"></span>5.4. Компонент подписи

DS осуществляет криптографические операции с документами в системе. В основном, это подпись исходящих документов. Каждый Банк имеет собственный формат документов и соответственно собственные правила составления дайджестов для каждого документа. DS содержит в себе все правила составления дайджестов для поддерживаемых системой документов. На сервере компонента DS обязательно должно быть установлено ПО КриптоПро CSP, с помощью которого на основе дайджеста генерируется ЭЦП документа. Так же КриптоПро CSP используется как хранилище контейнеров закрытых частей ключа. Компонент может быть установлен на выделенный сервер и использоваться централизованно или же устанавливаться на каждый ПК подписанта и использоваться децентрализованно.

Компонент представляет из себя Windows-сервис. Для установки и запуска компонента необходима учетная запись, права которой позволяют запускать сервисы, осуществлять интерактивный вход в систему и производить установку инсталляционного пакета. Рабочий каталог компонента будет находиться в

\Users\%username%\AppData\Local\UPGDocSigner, где %username% - имя учетной записи, под которой установлен компонент.

Компонент сохраняет подробный журнал своей работы. Файл(ы) журнала находятся в \Users\%username%\AppData\Local\UPGDocSigner\logs. Дополнительно компонент сохраняет составленный дайджест документа в каталоге

\Users\%username%\AppData\Local\UPGDocSigner\artifacts.

Конфигурационный файл upg\_doc\_signer.json компонента находится в корне рабочего каталога.

# <span id="page-13-1"></span>5.5. Компонент Конвертер

DC осуществляет конвертирование входящего или исходящего документа из целевого формата УС в формат требуемого Банка или наоборот. По умолчанию для документов УС поддерживается формат ISO 20022, но с помощью механизма правил конвертации могут быть добавлены любые другие наборы правил для других форматов документов.

Компонент представляет из себя Windows-сервис. Для установки и запуска компонента необходима учетная запись, права которой позволяют запускать сервисы и производить установку инсталляционного пакета. Рабочий каталог компонента будет находиться \Users\%username%\AppData\Local\UPGDocConverter, где %username% - имя учетной записи, под которой установлен компонент.

Компонент сохраняет подробный журнал своей работы. Файл(ы) журнала находятся в \Users\%username%\AppData\Local\UPGDocConverter\logs. Конвертер также сохраняет оригинал поступившего документа и документ, получившийся после конвертации в каталоге \Users\%username%\AppData\Local\UPGDocConverter\artifacts в случае успешной операции конвертации.

Конфигурационный файл upg doc converter.json компонента находится в корне рабочего каталога. Также в корне рабочего каталога находятся правила конвертации в формате JSON – converter spec.json, converter status.json, converter currency op info.json и т.д.

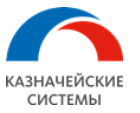

# <span id="page-14-0"></span>**6. Сетевое взаимодействие компонентов системы**

Компоненты системы взаимодействуют между собой с помощью брокера сообщений RMQ. Каждый компонент подключается к серверу RMQ, используя порт 5672 по умолчанию или 5671 в режиме шифрования трафика TLS. Потребители сервиса, используя встроенный веб-сервер компонента SP, подключаются на порт, определенный в настройках SP. По умолчанию 80 для открытого взаимодействия и 443 в режиме шифрования трафика.

### **Примеры размещения серверов сервиса у Заказчика.**

### **Вариант 1:**

Установка на отдельный сервер компонента BA и размещение его в DMZ зоне. Остальные компоненты RMQ, SP, DS и DC устанавливаются на один сервер. Вариант подходит в случае, если необходимо вынести компонент системы, требующий интернетсоединения, в DMZ зону дата-центра компании.

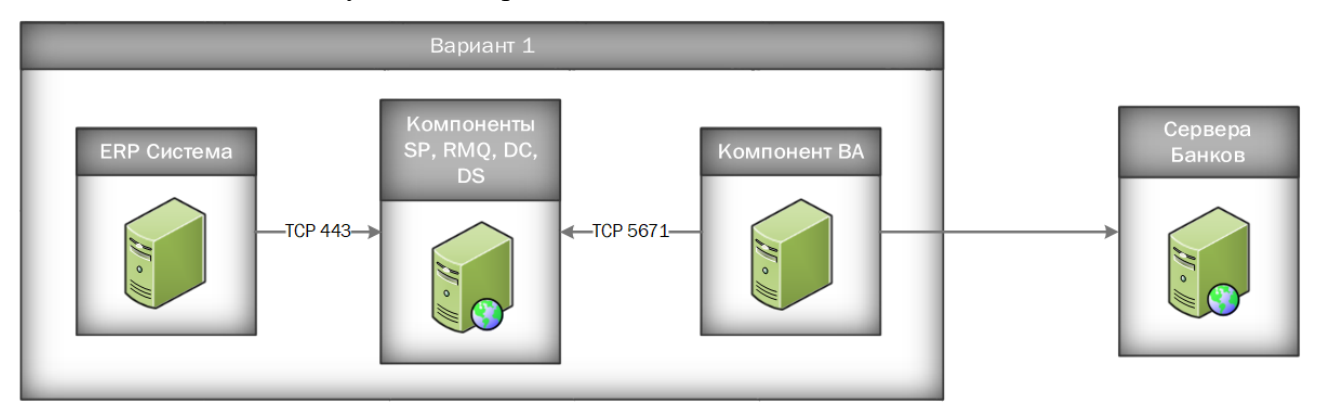

## **Вариант 2:**

Установка всех компонентов УПСК на один сервер. Вариант подходит в случае, когда нет необходимости разнесения компонентов системы на разные сервера, например, для тестового стенда УПСК.

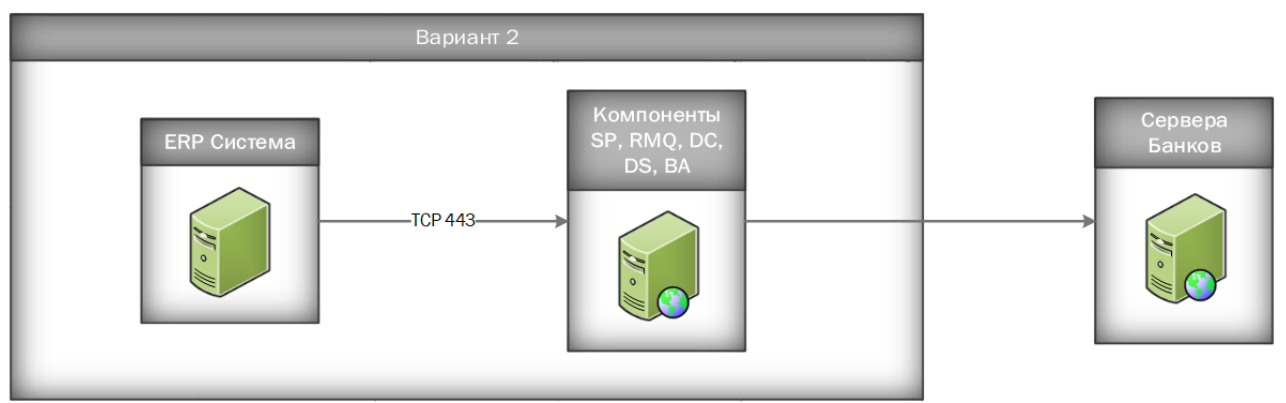

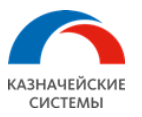

#### **Вариант 3:**

Установка компонента BA на выделенный сервер и SP совместно с RMQ также на выделенный сервер. Вариант подходит в случае, если необходимо вынести компонент системы, требующий интернет-соединения, в DMZ зону дата-центра компании и одновременно вынести на отдельный сервер компонент системы, являющийся точкой входа для потребителей сервиса.

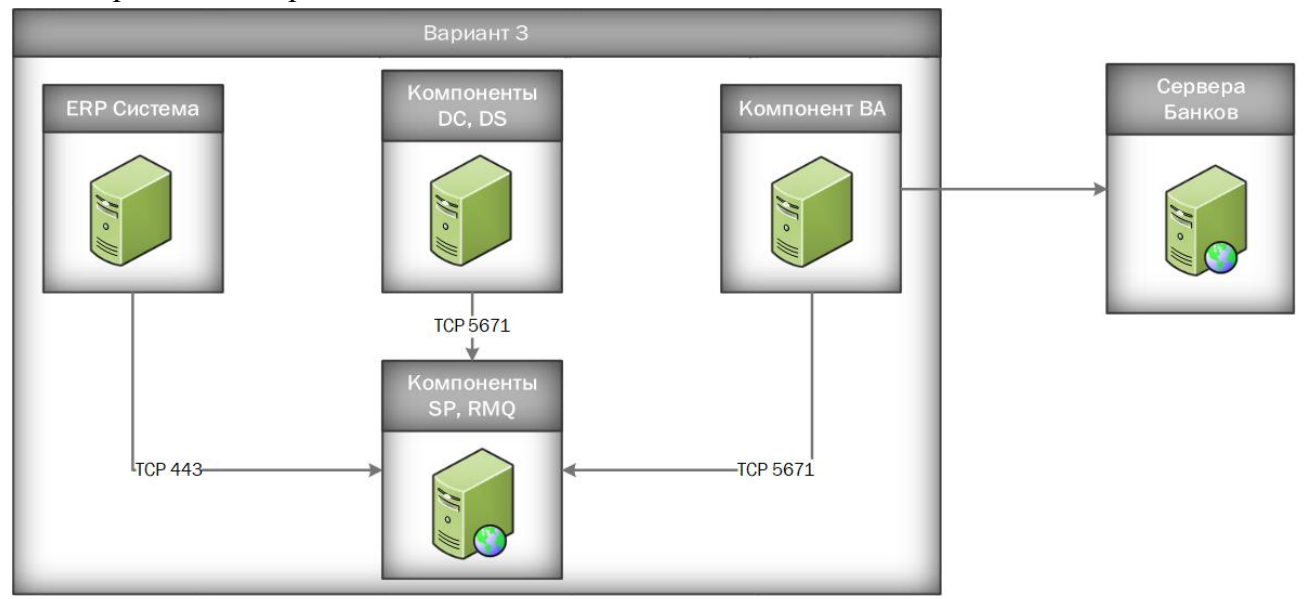

#### **Вариант 4:**

Установка всех компонентов УПСК на выделенные сервера. Вариант подходит в случае, когда необходима максимальная гибкость в настройках параметров информационной безопасности. Вынесение компонента, требующего интернет-соединение, в DMZ-зону, установка на отдельный сервер компонента, являющегося точкой входа для потребителей сервиса и установка компонента, обеспечивающего межкомпонентный обмен сообщениями, также на выделенный сервер.

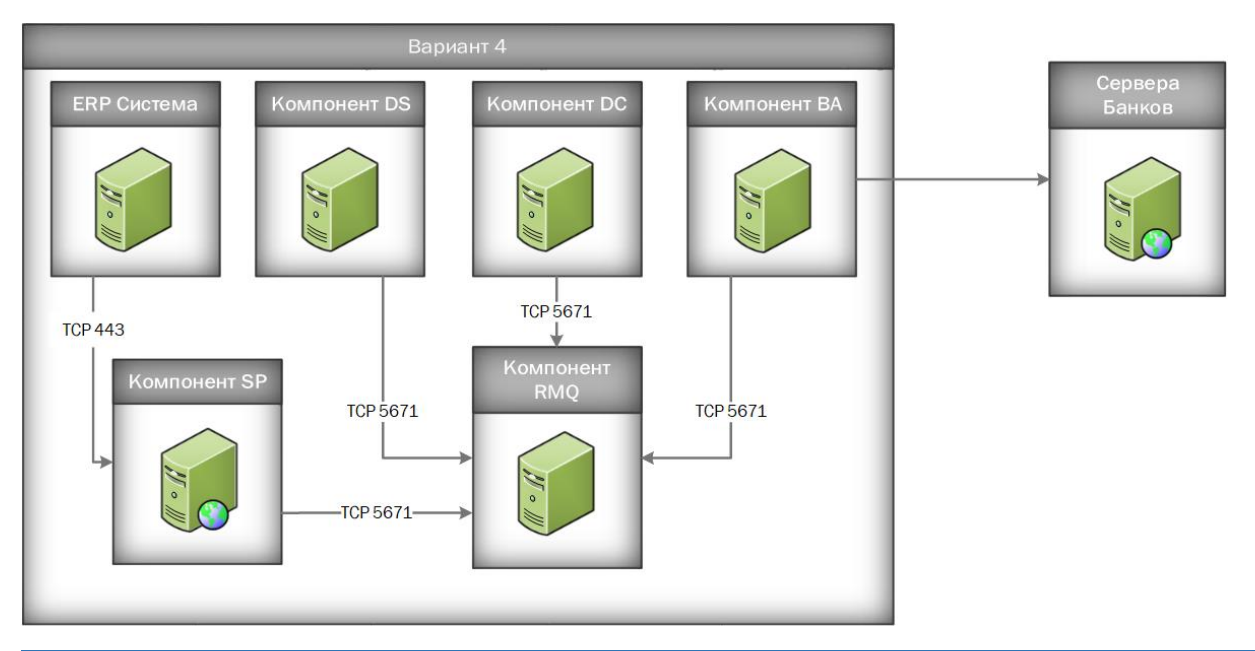

Администрирование ПАК УПСК

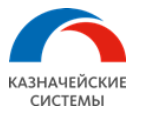

# <span id="page-16-0"></span>**7. Описание механизма подтверждения отправителя и ПК (внутренний анти-фрод)**

В УПСК реализован механизм, который существенно увеличивает безопасность отправки финансовых сообщений в Банк за счет небольшого снижения производительности системы (увеличение общего времени на отправку документа). Механизм внутреннего анти-фрода может проверять документ, полученный из УС и опционально рабочее место, т.е. ПК, с которого был отправлен документ.

Механизм может работать в двух режимах:

- Только документ.
- Документ плюс ПК.

Для того, чтобы механизм внутреннего анти-фрода был задействован, необходимо выпустить внутренний сертификат(ы), с помощью которого будут подписываться сообщения, отправляемые из УС в УПСК. Также, если УПСК интегрируется с УС, которая полностью поддерживается Заказчиком самостоятельно, то специалисты Заказчика должны доработать механизм отправки документов в УПСК, включив в него все необходимые действия для поддержки внутреннего анти-фрода – составление внутреннего дайджеста документа, запрос системной информации о компонентах ПК и ее структурированное сохранение в отправляемом сообщении, подпись отправляемого запроса в УПСК внутренней ЭЦП, выпущенной для механизма анти-фрода.

Пример работы механизма подтверждения отправителя и документа в режиме «Документ плюс ПК»:

- 1. Сотрудник, работающий в УС, подготовил исходящий документ к отправке и нажал на кнопку «Отправить в Банк».
- 2. УС составляет внутренний дайджест документа.
- 3. УС запрашивает системную информацию о компонентах ПК.
- 4. УС объединяет внутренний дайджест документа и данные о ПК в единый дайджест внутреннего механизма анти-фрода.
- 5. УС подписывает единый дайджест механизма антифрода внутренней ЭЦП.
- 6. УС отправляет документ, содержащий в себе дополнительный блок данных внутреннего механизма анти-фрода в УПСК.
- 7. При поступлении документа на компонент DS начинается процесс проверки блока данных внутреннего механизма анти-фрода.
- 8. Составляется внутренний дайджест документа.
- 9. В случае децентрализованной конфигурации запрашиваются данные ПК, на котором установлен компонент подписи. В случае централизованной конфигурации данные о ПК запрашиваются из заранее составленного внутреннего реестра разрешенных к отправке рабочих мест.
- 10. Внутренний дайджест документа и данные о ПК объединяются в единый дайджест внутреннего механизма анти-фрода.

Происходит верификация полученного дайджеста, подписанного в УС и собранного на компоненте DS, и открытой части сертификата.

Администрирование ПАК УПСК

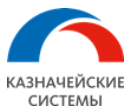

# <span id="page-17-0"></span>7.1. Настройка механизма внутреннего анти-фрода

# **Настройка DS**

Для регулировки режимов работы механизма, в конфигурационном файле компонента DS upg\_doc\_signer.json предусмотрена секция:

```
"anti_fraud" : {
  "security_level" : "disabled",
 "supported_certificates" : [
 {
 "name" : "Молоко Анна Андреевна, \"ООО Компания\", Бухгалтер, maa@company.ru, RU, 
10026, Москва",
 "serial" : "77779ea3f2644b120cfa"
 }
 ]
}
```
security\_level может принимать значения:

- documents and pc props документ плюс ПК
- documents only только документ
- disabled отключено, опция установлена по умолчанию

supported certificates содержит в себе данные сертификата, используемого для верификации подписи.

## **Структура секции antiFraud в АПИ-запросе**

```
"antiFraud": {
 "documents" : [
\{ "content" : "dGVzdF90ZXh0", // документ
    "crypto" :
\overline{\mathcal{L}} "signatures" : [
\overline{\mathcal{L}} "content" : "MIIHbQYJKoZIhvcNAQcCoIIHXjCCB1...", // подпись
      }
 ]
 }
 }
]
}
```
В поле content передается значение document.content (отправляемый документ в конкретном АПИ-запросе) до конвертации в DC.

В поле signatures.content передается значение подписи, полученной по блоку данных.

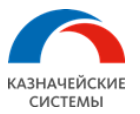

# <span id="page-18-0"></span>7.2. Формирование блока данных

#### **Общее правило формирования**

Блок данных формируется из поля command.document.content АПИ-запроса, приходящего на SP и строки str\_bank\_parameters, а также, в зависимости от необходимости, строки str\_pcProp.

Знак + означает конкатенацию строк c вставкой символа ASCII #10 (LF). Кодировка строки – UTF-8.

- Без str\_pcProp (только документ): **command.document.content+str\_bank\_parameters**
- С str pcProp (документ плюс ПК): **command.document.content+str\_bank\_parameters+str\_pcProp**

command.document.content – строка контента документа, закодированная в base64.  $str$  bank parameters – передаваемые в АПИ-запросе параметры банка, набор данных из секции bank.parameters. Правило формирования описано ниже.

str\_pcProp – набор идентификаторов оборудования. Правило формирования описано ниже.

#### **Правило формирования str\_bank\_parameters**

 $str$  bank parameters формируется из блока bank АПИ-запроса, приходящего на SP. Например:

```
"bank": {<br>"name": "vtb"
  "name": "vtb",
  "parameters" : {
 "clientId" : "7000002",
 "currCode" : "840",
 "kbopid" : "1",
 "sets" : [
\overline{\mathcal{L}} "clientId" : "1",
 "currCode" : "2",
 "kbopid" : "3"
 },
 {
 "clientId" : "4",
 "currCode" : "5",
 "kbopid" : "6"
      }
    ]
 }
}
```
Все имена параметров необходимо привести к нижнему регистру и в лексикографическом порядке расположить их поэлементно «имя»=«значение». Если «значение» в элементе отсутствует, строку следует исключить из формируемого блока. Элементы разделяем ASCII #10 (LF).

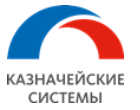

Для приведенного выше блока bank должен получиться следующий str\_bank\_parameters:

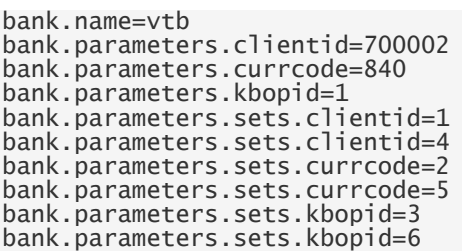

#### **Правило формирования str\_pcProp**

str pcProp формируется из идентификаторов оборудования следующим образом:

#### **str\_cpuID+str\_serialBIOS+str\_serialHDD**

- str\_cpuID строка значение cpuID. Например: BFEBFBFF000806E9.
- str\_serialBIOS строка значение serialBIOS. Например: PF0UXFUM.
- str\_serialHDD строка значение serialHDD. Например: 5CD2 E415 71A2 26EF.

В строку **не должны попасть** идентификаторы извлекаемых носителей. При наличии нескольких жестких дисков необходимо вывести их идентификаторы друг за другом в лексикографическом порядке по возрастанию.

В результате должен получиться следующий str\_pcProp:

BFEBFBFF000806E9 PF0UXFUM 5CD2\_E415\_71A2\_26EF

#### **Пример итогового блока данных**

Пример состоит из строки контента документа «test\_text» (dGVzdF90ZXh0 в base64), параметров банка str\_bank\_parameters и идентификаторов оборудования str\_pcProp из примеров, указанных выше.

Без str\_pcProp (только документ): **command.document.content+str\_bank\_parameters**

dGVzdF90ZXh0 bank.name=vtb bank.parameters.clientid=700002 bank.parameters.currcode=840 bank.parameters.kbopid=1 bank.parameters.sets.clientid=1 bank.parameters.sets.clientid=4 bank.parameters.sets.currcode=2 bank.parameters.sets.currcode=5 bank.parameters.sets.kbopid=3 bank.parameters.sets.kbopid=6

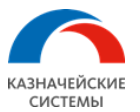

#### С str\_pcProp (документ плюс ПК) **command.document.content+str\_bank\_parameters+str\_pcProp**

dGVzdF90ZXh0 bank.name=vtb bank.parameters.clientid=700002 bank.parameters.currcode=840 bank.parameters.kbopid=1 bank.parameters.sets.clientid=1 bank.parameters.sets.clientid=4 bank.parameters.sets.currcode=2 bank.parameters.sets.currcode=5 bank.parameters.sets.kbopid=3 bank.parameters.sets.kbopid=6 BFEBFBFF000806E9 PF0UXFUM 5CD2\_E415\_71A2\_26EF

# <span id="page-20-0"></span>**8.Установка и настройка компонентов системы**

Перед началом работы:

- Дистрибутивы компонентов системы получены Клиентом;
- Дистрибутивы обязательного и опционального ПО загружены Клиентом;
- Выбрана модель установки компонентов системы;
- Выбрана модель работы компонента DS централизованная или децентрализованная;
- Выбран режим работы веб-сервера компонента SP HTTP или HTTPS;
- Выбран режим работы RabbitMQ AMPQ без шифрования или AMPQ TLS;
- Выделены и подготовлены в соответствии с п.3 виртуальные или физические сервера для установки компонентов системы;
- Если требуется, установлено необходимое аппаратное обеспечение;
- Сервер компонента BA имеет сетевой доступ до серверов требуемых Банков;
- Настроено сетевое взаимодействие между серверами компонентов системы, согласно схеме сетевого взаимодействия конкретной инсталляции;
- Выделены доменные или локальные аккаунты ОС для установки и запуска компонентов системы согласно п.5.

## <span id="page-20-1"></span>8.1. Установка и настройка RabbitMQ

#### 8.1.1.Установка

<span id="page-20-2"></span>Рекомендуется устанавливать RabbitMQ на тот же сервер, на котором будет установлен компонент SP. RabbitMQ должен устанавливаться в первую очередь, до всех остальных компонентов системы.

Для этого необходимо выполнить следующие шаги:

- 1. Запускаем инсталляционный пакет Erlang/OTP и устанавливаем его. Установка производится с параметрами по умолчанию;
- 2. Запускаем инсталляционный пакет RabbitMQ. Установка также производится с параметрами по умолчанию.

После установки компонентов необходимо убедиться, что служба RabbitMQ запущена

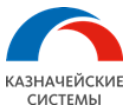

#### <span id="page-21-0"></span>8.1.2.Настройка

Для настройки необходимо включить панель управления RabbitMQ. Для этого нужно:

- 1. Открыть командную строку
- 2. Перейти в командной строке в директорию, куда была произведена установка RabbitMQ, и перейти в папку rabbitmq server-3.7. $x\$ sbin. Обычно этот путь имеет следующий вид: \Program Files\RabbitMQ Server\rabbitmq\_server- $3.7.x\sin$
- 3. Выполнить команду: rabbitmq-plugins enable rabbitmq\_management
- 4. Перезапустить службу RabbitMQ

Панель управления становится доступна по адресу http://localhost:15672/. По умолчанию в RabbitMQ создается пользователь guest с паролем guest, которого можно использовать для входа в панель управления. Доступ к панели управления под данным пользователем возможен только локально.

Если все компоненты системы расположены на одном сервере, то для взаимодействия компонентов с RMQ можно использовать учетную запись по умолчанию (guest).

Если же компоненты расположены на разных серверах, то для каждого компонента системы УПСК необходимо создать пользователя, через которого будет осуществляться взаимодействие с RabbitMQ. Для создания пользователя в панели управления RabbitMQ нужно перейти на вкладку «Admin», ввести желаемое имя пользователя, пароль и нажать кнопку «Add user».

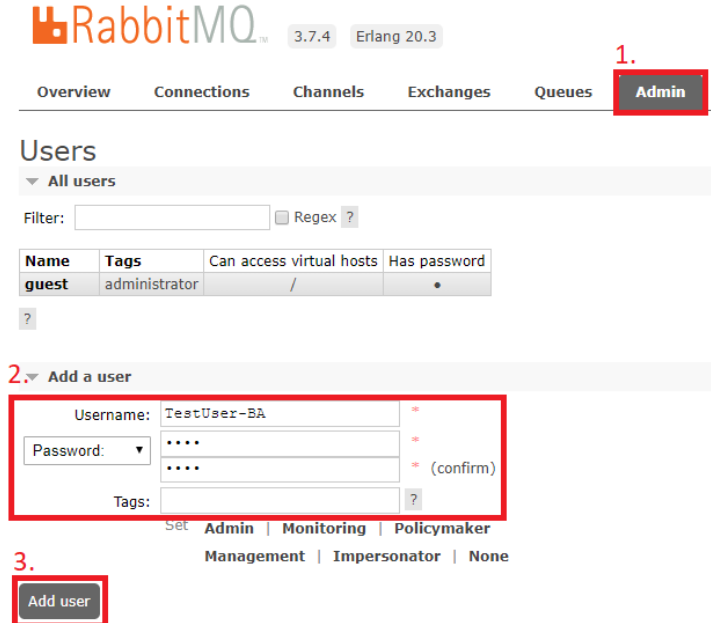

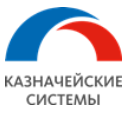

После добавления всех пользователей, каждому необходимо выдать права доступа к виртуальному хосту. Для этого нужно нажать на пользователя и в секции «Permissions» нажать на кнопку «Set Permission».

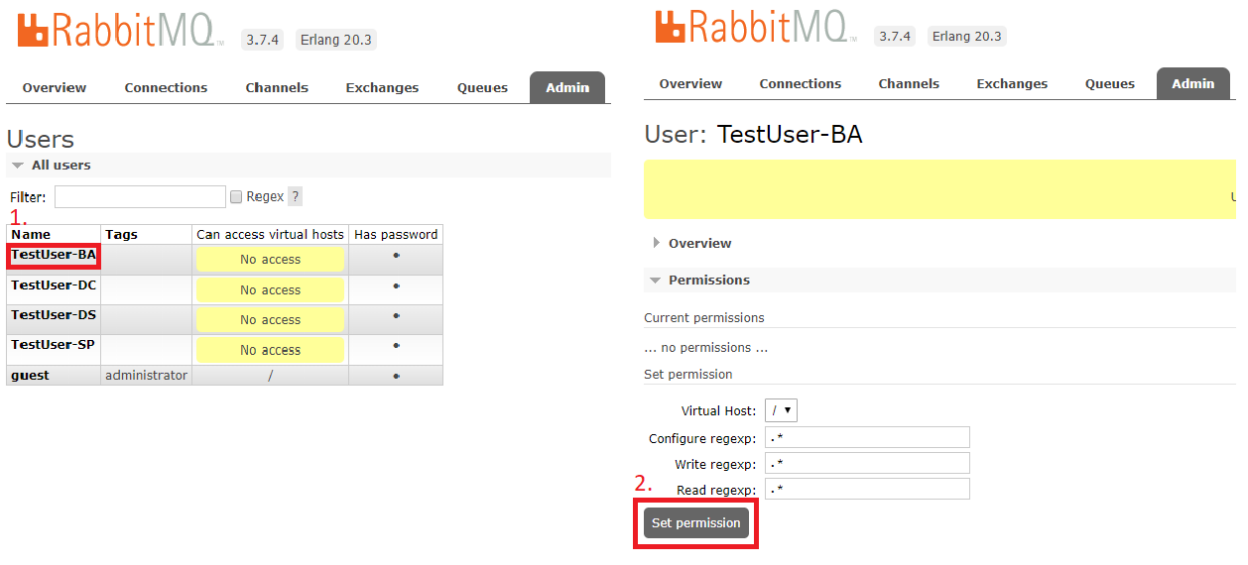

#### <span id="page-22-0"></span>8.1.3.Настройка SSL

Для того чтобы настроить SSL, необходимо выполнить следующие шаги:

- 1. Перейти в директорию с конфигурационным файлом RabbitMQ. По умолчанию путь до директории: \Users\%username%\AppData\Roaming\RabbitMQ
- 2. Создать или открыть конфигурационный файл advanced.config
- 3. Содержимое конфигурационного файла должно быть следующим:

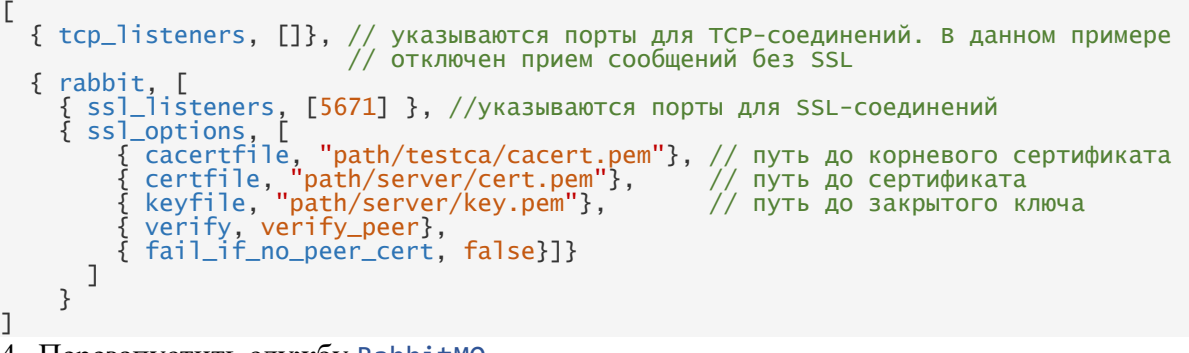

- 4. Перезапустить службу RabbitMQ
- 5. В случае успешной настройки, в журналах RabbitMQ будет содержаться строка «started SSL Listener on 0.0.0.0:5671». Журналы можно найти в директории Users\%username%\AppData\Roaming\RabbitMQ\log

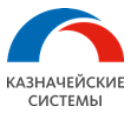

# <span id="page-23-1"></span><span id="page-23-0"></span>8.2. Установка и настройка КриптоПро CSP

#### 8.2.1.Установка

Установка КриптоПро CSP выполняется с параметрами по умолчанию.

#### 8.2.2.Настройка

<span id="page-23-2"></span>Для работы с сертификатами может потребоваться включить службу хранения ключей. Для этого необходимо запустить КриптоПро CSP от имени администратора, перейти на вкладку «Безопасность» и выбрать режим работы с использованием службы хранения ключей.

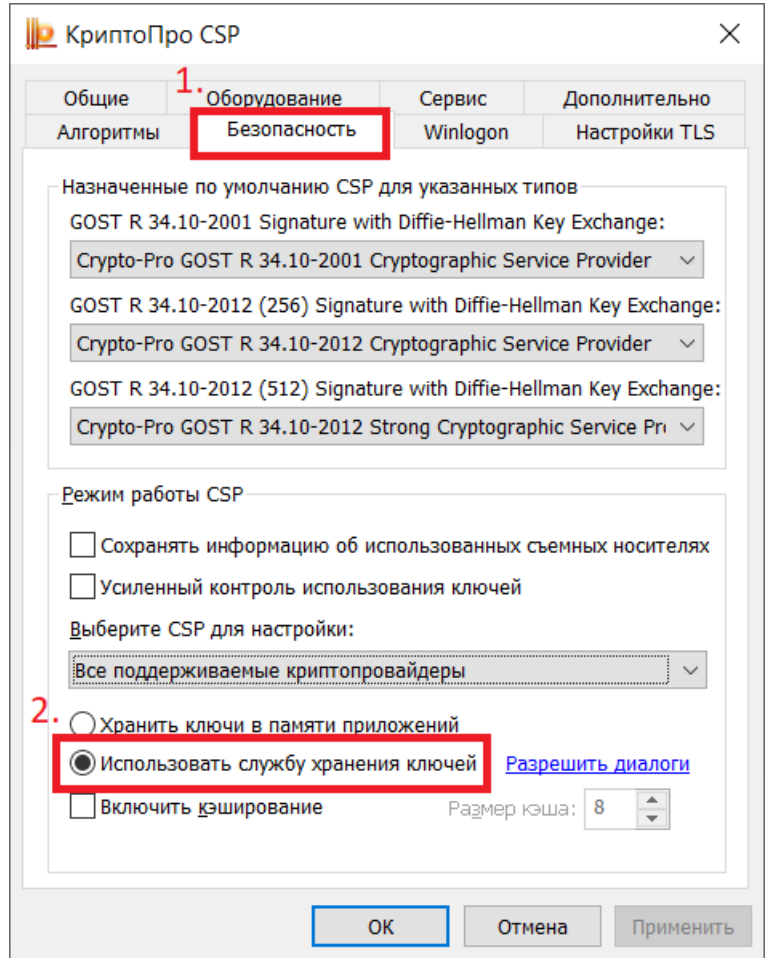

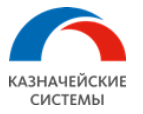

## <span id="page-24-0"></span>8.3. Установка и настройка компонента ServiceProvider

#### 8.3.1.Установка

<span id="page-24-1"></span>Для того чтобы установить компонент ServiceProvider, необходимо выполнить следующие шаги:

1. Запустить инсталляционный пакет SP. Первое окно установки является одинаковым для всех компонентов УПСК. Оно содержит поля ввода логина и пароля учетной записи Windows. Если учетная запись является доменной, то к имени пользователя необходимо добавить домен.

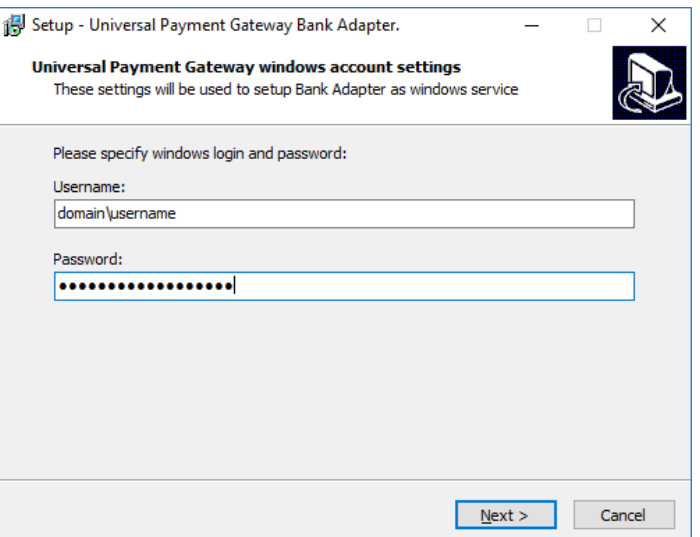

2. В следующем окне выбрать установку с настраиваемыми параметрами (Custom settings)

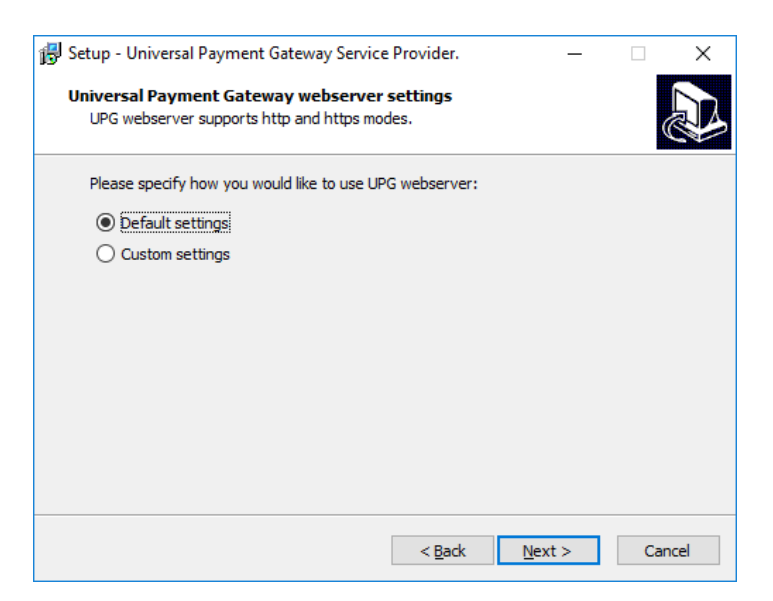

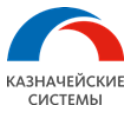

- 3. В окне настроек RabbitMQ указать следующие настройки:
	- Username и password имя и пароль пользователя RabbitMQ, который был создан для компонента SP;
	- IP address IP-адрес машины, на которой установлен RabbitMQ. Если RMQ установлен на локальной машине, то оставить без изменений;
	- Host указывается имя виртуального хоста;
	- Port порт, на котором работает веб-сервер RabbitMQ;
	- Rmq prefix указывается префикс наименования очередей для компонентов. Значение поля можно оставить по умолчанию.

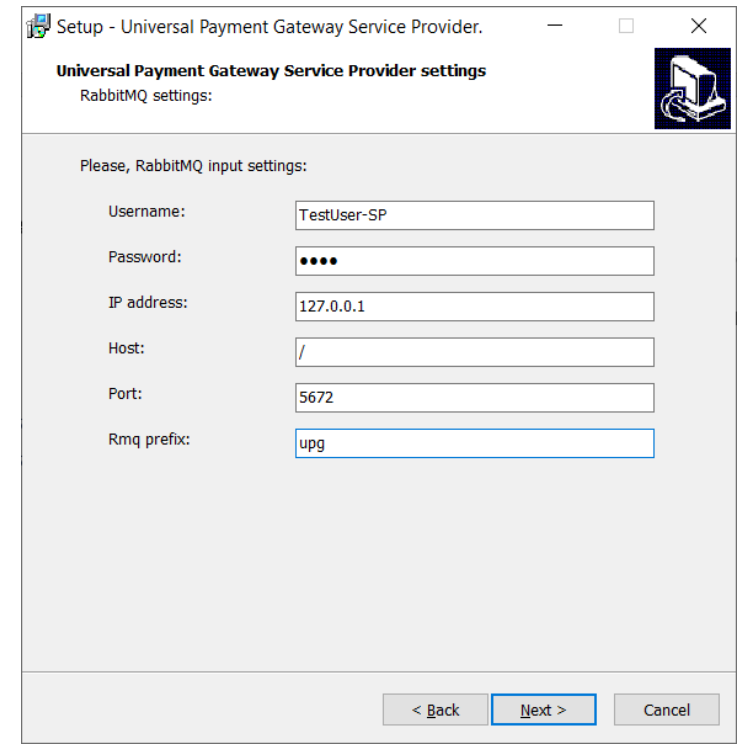

- 4. В окне настроек веб-сервера указать настройки:
	- Host указывается значение localhost;
	- Port порт, на котором будет работать компонент;
	- Use https при активации настройки компонент будет работать в режиме https. При этом необходимо указать пути до сертификата и закрытого ключа;
	- Generate automatically при активации настройки будет сгенерирован самоподписанный сертификат и ключ.

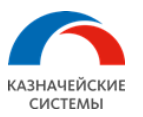

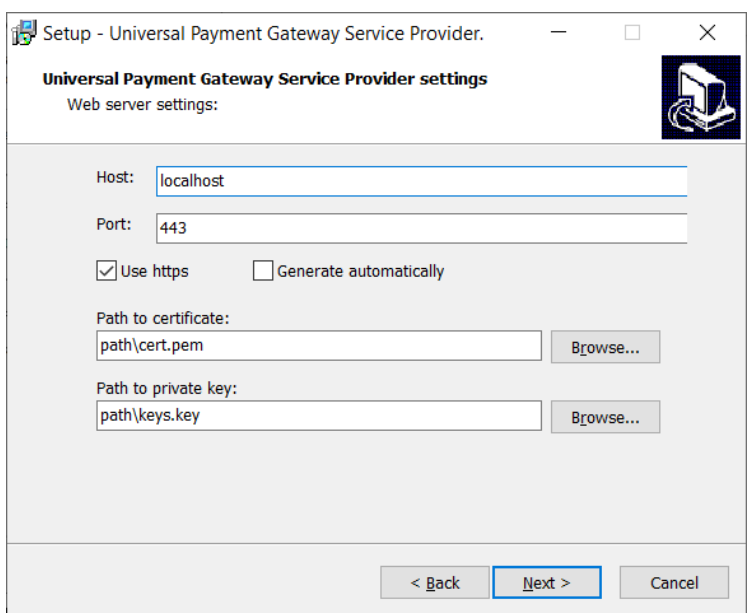

- 5. !Окно настроек подключения к конвертеру в будущем будет убрано. Настройки из этого окна более не используются. Указать любые значения! Окно настроек подключения к компоненту DC:
	- Use Converter указывается, если необходимо использовать компонент DC;
	- Host IP-адрес машины, на которой установлен компонент DC;
	- Рог $-$ порт на котором работает компонент DC.
- 6. В последующих окнах настройки остаются без изменения.

После установки компонента проверить, что служба UPGServiceProvider\_username запущена.

#### 8.3.2.Обновление компонента

- <span id="page-26-0"></span>1. Запустить инсталляционный пакет SP. Ввести логин и пароль пользователя Windows;
- 2. Выбрать тип установки с настройками по умолчанию;
- 3. В окне настроек веб-сервера необходимо ввести любые символы в поля host и port (данные параметры применяться не будут), деактивировать настройку Use https. В последующих окнах оставить значения по умолчанию;
- 4. В окне выбора места установки компонента согласиться на установку в существующую директорию:

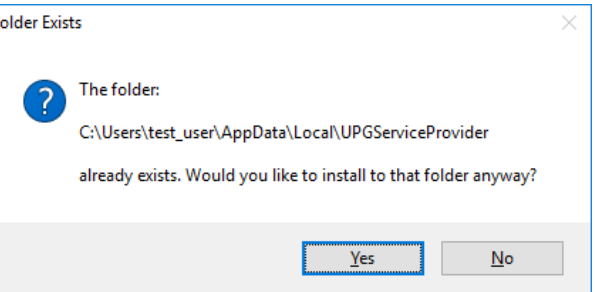

После обновления компонента проверить, что служба UPGServiceProvider\_username запущена.

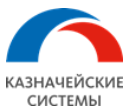

# 8.3.3.Описание конфигурационного файла

<span id="page-27-0"></span>Конфигурационный файл находится в директории установленного компонента и называется upg\_service\_provider.json

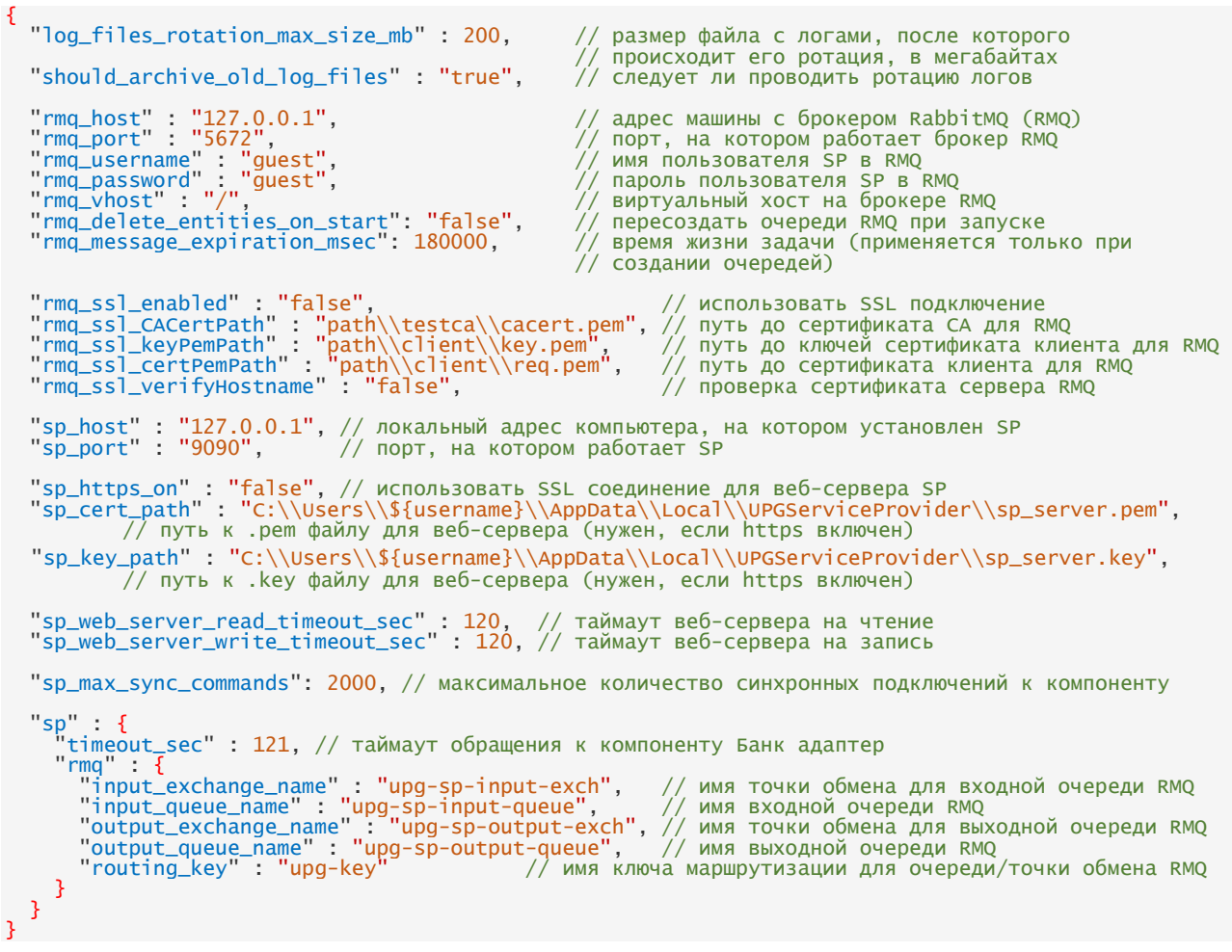

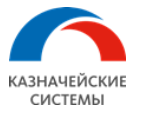

# <span id="page-28-1"></span><span id="page-28-0"></span>8.4. Установка и настройка компонента BankAdapter

#### 8.4.1.Установка

Для того чтобы установить компонент BankAdapter, необходимо выполнить следующие шаги:

- 1. Запускаем инсталляционный пакет BA. Вводим логин и пароль учетной записи Windows;
- 2. В следующем окне выбрать установку с custom параметрами;
- 3. В окне настроек RabbitMQ указываем настройки:
	- Username и password имя и пароль пользователя RabbitMQ, который был создан для компонента SP;
	- IP address IP-адрес машины, на которой установлен RabbitMO. Если RMO установлен на локальной машине, оставить без изменений;
	- Port порт, на котором работает веб-сервер RabbitMQ.

Следующие параметры можно оставить с настройками по умолчанию:

- Host указывается имя виртуального хоста;
- Input exchange имя обменника для маршрутизации входящих сообщений;
- Input queue имя очереди для входящих команд;
- Output exchange имя обменника для маршрутизации исходящих сообщений;
- Output queue имя очереди для исходящих команд;
- Routing  $Key KJIOY$  маршрутизации.

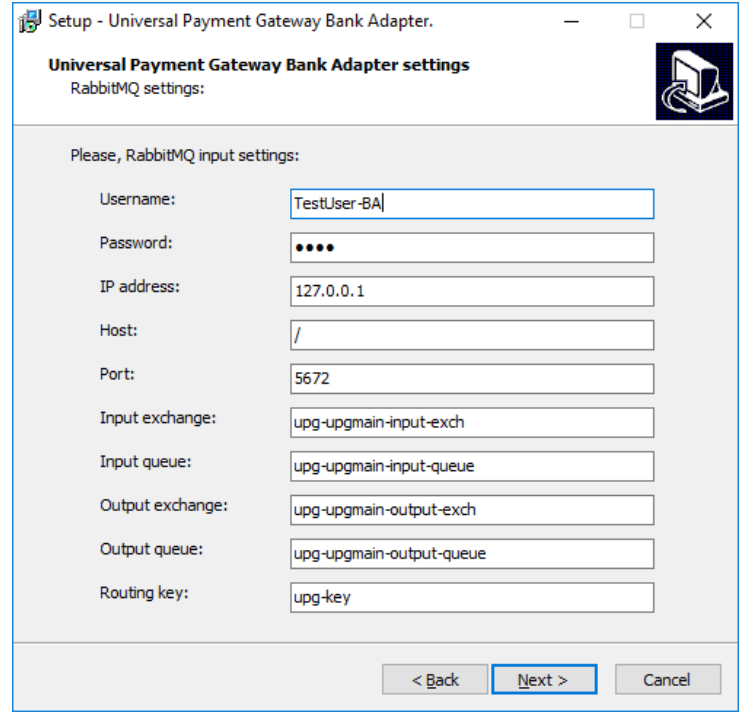

4. В последующих окнах настройки остаются без изменения.

После установки компонента необходимо проверить, что служба UPGBankAdapter username запущена.

Администрирование ПАК УПСК

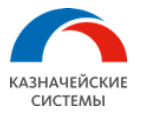

#### 8.4.2.Обновление компонента

<span id="page-29-0"></span>Для того чтобы обновить компонент BankAdapter, необходимо выполнить следующие шаги:

- 1. Перед обновлением компонента BA необходимо убедиться, что утилита AAStatement.exe закрыта;
- 2. Запустить инсталляционный пакет BA. Ввести логин и пароль учетной записи Windows;
- 3. Выбрать тип установки с настройками по умолчанию;
- 4. В последующих окнах оставить значения по умолчанию;
- 5. В окне выбора места установки компонента согласиться на установку в существующую директорию:

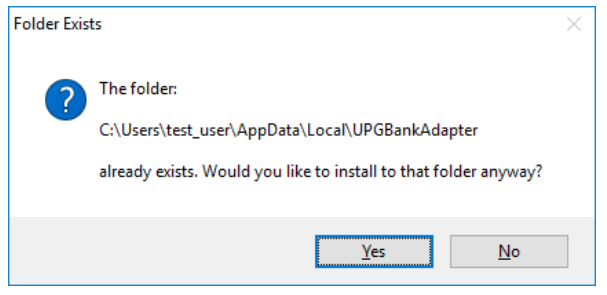

После обновления компонента проверить, что служба UPGBankAdapter\_username запущена.

#### 8.4.3.Описание утилиты AAStatement.exe

<span id="page-29-1"></span>Утилита AAStatement.exe находится в директории, куда был установлен компонент BA, в папке AAStatement.

Путь по умолчанию, следующий: \Users\USERNAME\AppData\Local\UPGBankAdapter\AAStatement\AAStatement.exe

После открытия программы и нажатия кнопки Настройки будут доступны настройки для просмотра веб-логов и настройки подключения к банкам.

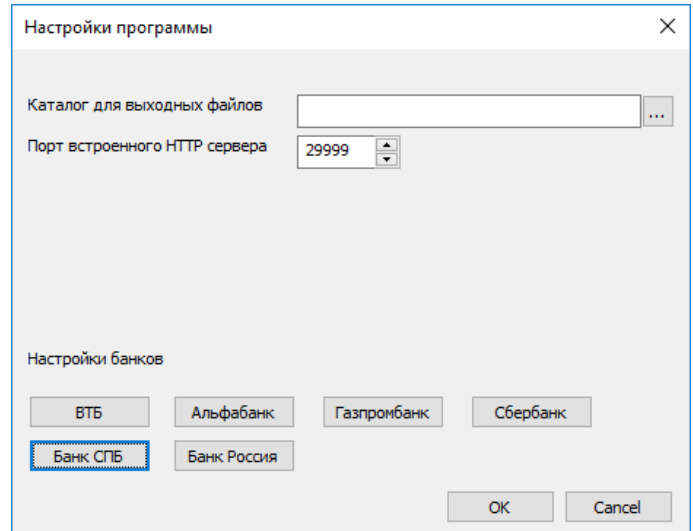

Администрирование ПАК УПСК

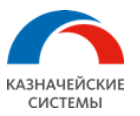

8.4.4.Просмотр веб-журнала обмена

<span id="page-30-0"></span>**Для коректной работы веб-журнала обмена требуется браузер Internet Explorer 11 или старше, Microsoft Edge или Google Chrome.** В браузере Internet Explorer необходимо разрешить исполнение активного содержимого.

Для просмотра веб-журнала обмена необходимо открыть файл index.html, который находится в директории, куда был установлен компонент BA, в папке AAStatement. Для удобства доступа рекомендуется создать на рабочем столе администратора УПСК ярлык для этого файла.

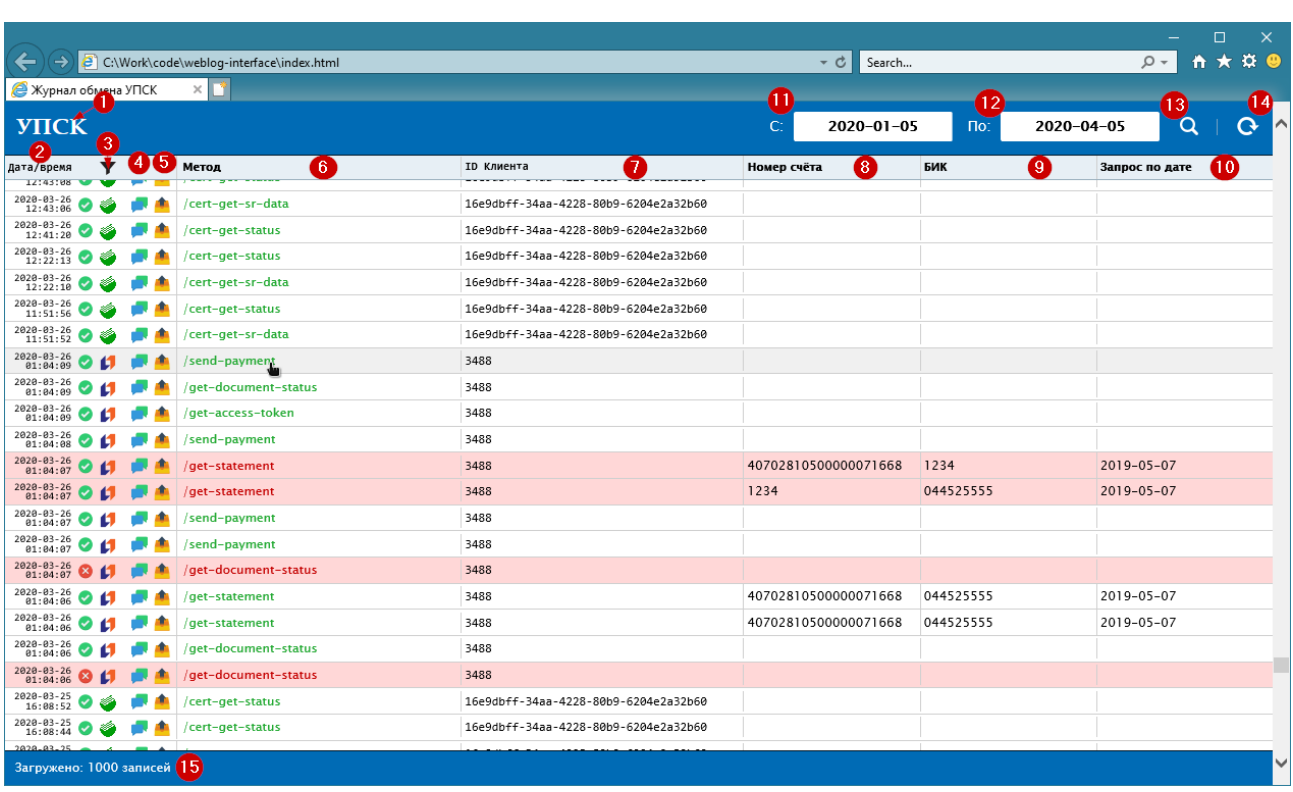

Путь по умолчанию, следующий: \Users\USERNAME\AppData\Local\UPGBankAdapter\AAStatement\index.html

Интерфейс веб-журнала обмена.

- 1. Логотип. При нажатии на него страница обновляется и подгружаются свежие данные.
- 2. Дата и время запроса полученного компонентом BA.
- 3. Банк назначения запроса с возможностью фильтрации по нему.
- 4. Журнал обмена данными с банком. При нажатии подробные данные по обмену откроются в отдельном поле. Данные можно использовать для анализа инцидентов и обращения в службу технической поддержки Банка.

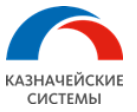

- 5. Результат запроса, полученный компонентом BA от банка. При нажатии полный текст ответа на запрос откроется в отдельном поле.
- 6. Тип запроса, полученный компонентом SP. При нажатии на заголовок появится возможность отфильтровать данные по этому полю. Для очистки фильтра необходимо нажать в свободную часть заголовка.
- 7. Идентификатор клиента в банке. Может быть пустым, в случае если в банке собственная идентификации клиента или поле clientId в запросе не заполнено. При нажатии на заголовок появится возможность отфильтровать данные по этому полю. Для очистки фильтра необходимо нажать в свободную часть заголовка.
- 8. Номер счёта, по которому совершался запрос. Может быть пустым, в случае если в запросе отсутствует поле «номер счёта». При нажатии на заголовок появится возможность отфильтровать данные по этому полю. Для очистки фильтра необходимо нажать в свободную часть заголовка.
- 9. БИК банка назначения запроса. При нажатии на заголовок появится возможность отфильтровать данные по этому полю. Для очистки фильтра необхадимо нажать в свободную часть заголовка.
- 10. Дата за которую запрашивались данные из банка. Может быть пустой, в случае если в запросе отсутствует поле «дата». При нажатии на заголовок появится возможность отфильтровать данные по этому полю. Для очистки фильтра необходимо нажать в свободную часть заголовка.
- 11. Дата с которой запрашиваются данные веб-журнала обмена.
- 12. Дата по которую запрашиваются данные веб-журнала обмена.
- 13. Кнопка поиска.
- 14. Переключатель автообновления. Если активен запрашивает данные о последних 500 операциях каждые 30 секунд. Предназначен для оперативного мониторинга запросов обрабатываемых компонентом BA.
- 15. Количество записей веб-журнала загруженных на страницу в текущий момент, с учётом фильтрации.

Записи веб-журнала отсортированы в порядке убывания – самый последний запрос, обработанный компонентом BA расположен сверху списка. Записи загружаются в интерфейс блоками по 500 запросов.

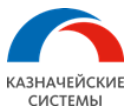

#### <span id="page-32-0"></span>8.4.5.Описание конфигурационного файла

Конфигурационный файл находится в директории установленного компонента и имеет название bankadapterconfig.json

```
{
   "outdir" : "",
 // настройки ротации логов
 "logtotalsize" : 1073741824, // УТОЧНИТЬ
 "logrotationsize" : 104857600, // УТОЧНИТЬ
  "httpPort" : 80,                                 // порт, на котором запускается веб-сервер AAStatement<br>"webserverHttpsEnabled" : false,             // использовать ли https в веб-сервере<br>"webserverKeyFilePath" : "path\\c
 "webServerHttpsEnabled" : false, // использовать ли https в веб-сервере
 "webServerKeyFilePath" : "path\\cert.key", // путь к .key файлу для веб-сервера 
// (нужен, если https включен)<br>webServerCertFilePath" : "path\\cert.pem",// путь к .pem файлу для веб-сервера"
 // (нужен, если https включен)
 "rmq_host" : "127.0.0.1", // адрес машины с RMQ
 "rmq_port" : "5672", // порт, на котором работает RMQ
 "rmq_username" : "guest", // имя пользователя для компонента BA
 "rmq_password" : "guest", // пароль пользователя
"rmq_vhost" : "/",         // виртуальный хост на RMQ
 "rmq_inputExchangeName" : "upg-upgmain-input-exch", // имя точки обмена для входной очереди RMQ
 "rmq_inputQueueName" : "upg-upgmain-input-queue", // имя входной очереди RMQ
 "rmq_outputExchangeName" : "upg-upgmain-output-exch",// имя точки обмена для выходной очереди RMQ
 "rmq_outputQueueName" : "upg-upgmain-output-queue", // имя выходной очереди RMQ
\blacksquarermq_routingKey\blacksquare \blacksquareupg-key\blacksquare, \blacksquare \blacksquare \blacks "rmq_ssl_enabled" : "false", // использовать SSL подключение
 "rmq_ssl_CACertPath" : "path\\testca\\cacert.pem", // путь до сертификата CA
 "rmq_ssl_keyPemPath" : "path\\client2\\key.pem", // путь до ключей сертификата клиента
 "rmq_ssl_certPemPath" : "path\\client2\\req.pem", // путь до сертификата клиента
 "rmq_ssl_verifyPeer" : "false", // отправить сертификат серверу 
 "rmq_ssl_verifyHostname" : "false", // проверять сертификата сервера
 //Массив с настройками для банков
 "banks" : [
      {
       "bankdir" : "",<br>"outbox" : "", ", " // УТОЧНИТЬ (ГПБ)
"outbox" : "",<br>"maxSimultaneousConnections" : 5, // максимальное количество одновременных запросов к банку
 "certsubject" : "RU, MSK, JSC Vneshtorgbank, vtbClient, 0550439093_KondrashovRA", 
 // указывается сертификат (информация берется из поля 
// Subject в информации о сертификате)
 "name" : "vtb", // строковый идентификатор банка
"url" : "https://",                 // URL для обращений к банку<br>"url2" : "https://",                   // URL загрузки больших файлов (Сбербанк)
"orgData" : "",                           // зашифрованные данные организации. (Сбербанк)
 "sender" : "", // идентификатор отправителя. (ГПБ)
       "name" : "vtb",<br>"url" : "https://",<br>"url2" : "https://",<br>"orgData" : "",<br>"sender" : "",<br>"repeatingRequestsTimeout" : 1000
      }
   ]
}
```
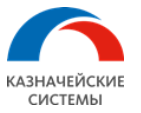

# <span id="page-33-0"></span>8.5. Установка и настройка компонента DocSigner

#### <span id="page-33-1"></span>8.5.1.Установка

Для того чтобы установить компонент DocSigner, необходимо выполнить следующие шаги:

- 1. Запускаем инсталляционный пакет BA. Вводим логин и пароль учетной записи Windows;
- 2. В следующем окне выбираем установку с настраиваемыми параметрами (Custom settings);
- 3. В окне настроек RabbitMQ указываем настройки:
	- Username и password имя и пароль пользователя RabbitMQ, который был создан для компонента SP;
	- IP address IP-адрес машины, на которой установлен RabbitMQ. Если RMQ установлен на локальной машине, то оставить без изменений;
	- Port порт, на котором работает веб-сервер RabbitMQ.

Следующие параметры можно оставить с настройками по умолчанию:

- Host указывается имя виртуального хоста;
- Input exchange имя обменника для маршрутизации входящих сообщений;
- Input queue имя очереди для входящих команд;
- Output exchange имя обменника для маршрутизации исходящих сообщений;
- Output queue имя очереди для исходящих команд;
- Routing Key ключ маршрутизации.

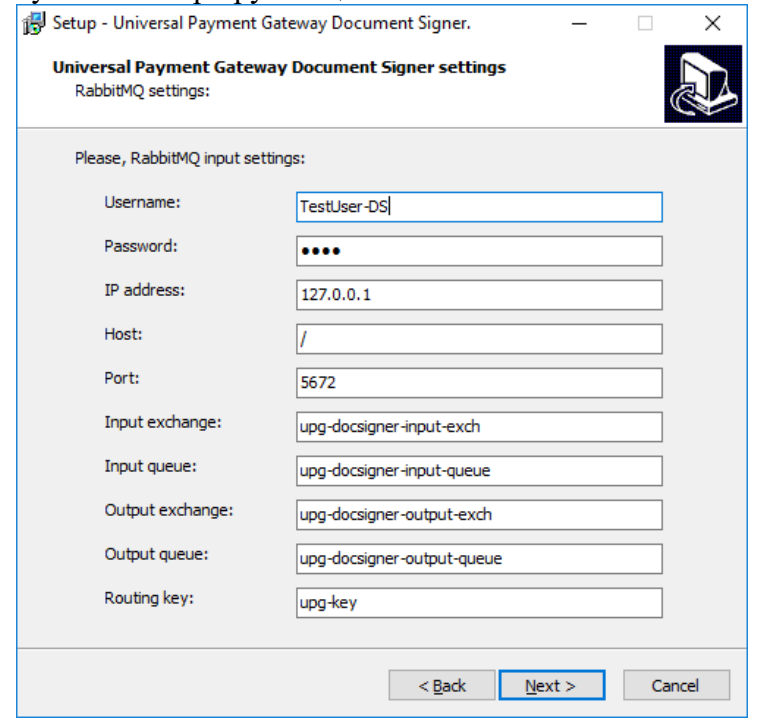

4. В последующих окнах настройки остаются без изменения.

После установки компонента необходимо проверить, что служба UPGDocSigner\_username запущена.

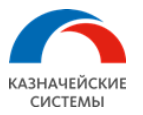

#### <span id="page-34-0"></span>**8.5.2.** Обновление компонента

Для того, чтобы обновить компонент DocSigner необходимо выполнить следующие шаги:

- 1. Запустить инсталляционный пакет DS. Ввести логин и пароль учетной записи Windows;
- 2. Выбрать тип установки с настройками по умолчанию;
- 3. В последующих окнах оставить значения по умолчанию;
- 4. В окне выбора места установки компонента согласиться на установку в существующую директорию:

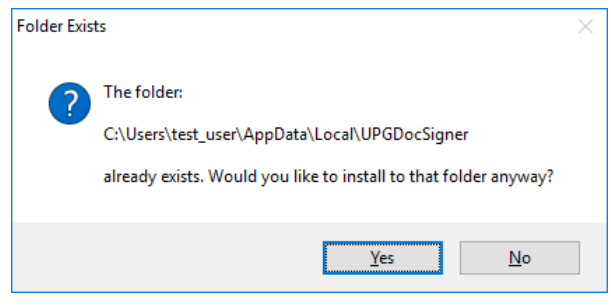

После обновления компонента проверить, что служба UPGDocSigner username запущена.

#### **8.5.3.**Добавление компонента в существующую инсталляцию

Для того, чтобы добавить новый компонент в существующую инсталляцию УПСК необходимо выполнить следующие шаги:

- 5. Запустить инсталляционный пакет DS. Ввести логин и пароль учетной записи Windows;
- 6. Выбрать тип установки с настройками по умолчанию;
- 7. В последующих окнах оставить значения по умолчанию;
- 8. В окне выбора места установки компонента согласиться на установку в существующую директорию:

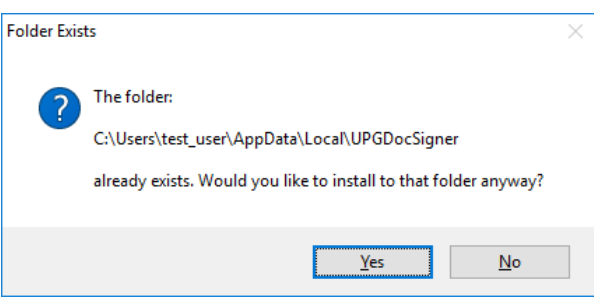

После обновления компонента проверить, что служба UPGDocSigner\_username запущена.

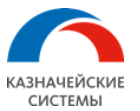

#### <span id="page-35-0"></span>8.5.4.Описание конфигурационного файла

Конфигурационный файл находится в директории установленного компонента и имеет название upg\_doc\_signer.json

```
{ 
 // секция настройки антифрода
 "anti_fraud": {
 "security_level": "disabled", // режим работы. Доступны "disabled", "documents_only", 
 // "documents_and_pc_props"
 "supported_certificates": [ 
\overline{\mathcal{L}}\{\nabla^{\text{max}} : "Молоко Анна Андреевна, \"ООО Компания\", Бухгалтер, maa@company.ru, RU, 10026,
Москва",
 "serial" : "77779ea3f2644b120cfa"
 }
 ]
 },
 // секция настройки RabbitMQ
"rmq_ip" : "127.0.0.1", // адрес машины с RMQ
 "rmq_port" : "5672", // порт, на котором работает RMQ
 "rmq_username" : "guest", // имя пользователя DS в RabbitMQ
 "rmq_password" : "guest", // пароль пользователя
 "rmq_vhost" : "/", // виртуальный хост на RabbitMQ
<code>"rmq_inputExchangeName"</code> <code>"upg-docsigner-input-exch",</code> // имя точки обмена для входной очереди RMQ<br>"rmq_inputQueueName"   "upg-docsigner-input-queue",    // имя входной очереди RMQ
 "rmq_outputExchangeName" : "upg-docsigner-output-exch",// имя точки обмена для выходной очереди
 "rmq_outputQueueName" : "upg-docsigner-output-queue", // имя выходной очереди RMQ
 "rmq_routingKey" : "upg-key", // имя ключа маршрутизации для RMQ
 "rmq_ssl_enabled" : "false", // использовать SSL подключение
 "rmq_ssl_CACertPath" : "path\\testca\\cacert.pem", // путь до сертификата CA
 "rmq_ssl_keyPemPath" : "path\\client2\\key.pem", // путь до ключей сертификата клиента
 "rmq_ssl_certPemPath" :"path\\client2\\req.pem", // путь до сертификата клиента
 "rmq_ssl_verifyPeer" : "false", // отправить сертификат серверу для проверки
 "rmq_ssl_verifyHostname" : "false", // проверка сертификата сервера
 //секция настроек банка
 "banks" : [
      {
 "name" : "vtb", //имя банка, для которого будут использоваться сертификаты
 "crypto" : {
 //секция настроек сертификатов
 "certificates" : [
\{ // уникальный ID (GUID) сертификата (используется в запросе к UPG)
 "id" : "5B6F72CD-1C16-4DF2-A374-BA5C4DA58DD7",
 // subject сертификата
 "name" : "RU, MSK, JSC Vneshtorgbank, vtbClient, 0550400138_SidorovSS",
 // серийный номер сертификата (serial)
 "serial" : "405017306a88126586bce35d5c24be3c"
\begin{array}{ccc} & & \text{ } & \text{ } \\ & & \text{ } & \text{ } & \end{array} }
\begin{smallmatrix} 1 \\ 1 \end{smallmatrix}}
```
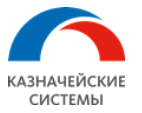

### <span id="page-36-1"></span><span id="page-36-0"></span>8.6. Установка и настройка компонента DocConverter

#### 8.6.1.Установка

Для того чтобы установить компонент DocConverter, необходимо выполнить следующие шаги:

- 1. Запускаем инсталляционный пакет DC. Вводим логин и пароль учетной записи Windows.
- 2. !Окно настроек веб-сервера в будущем будет убрано. Настройки из этого окна более не используются. Указать любые значения! В окне настроек веб-сервера указать настройки:
	- Host указывается значение localhost;
	- Port порт, на котором будет работать компонент:
	- Use https при активации настройки компонент будет работать в режиме https. При этом потребуется указать пути до сертификата и его закрытого ключа;
	- Generate automatically  $-$  при активации настройки будет сгенерирован самоподписанный сертификат и ключ.

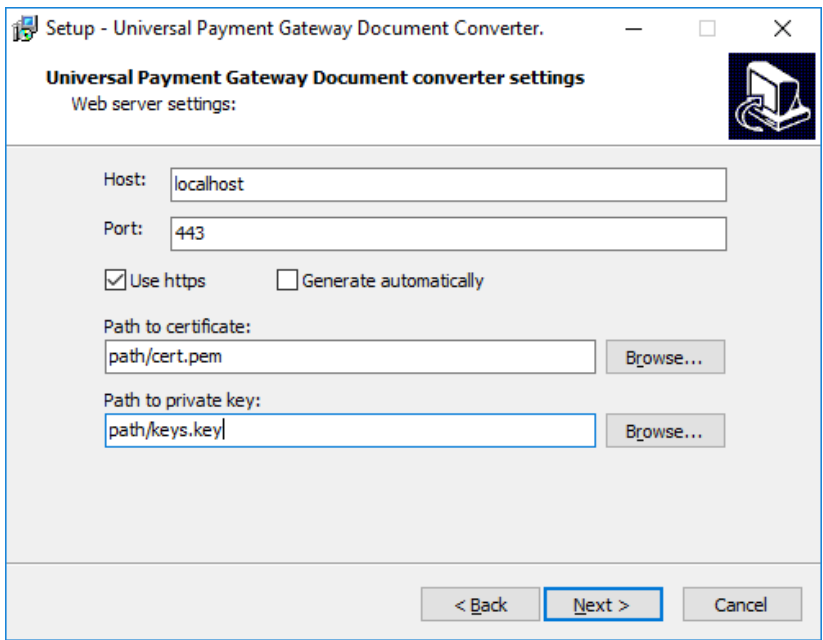

3. В последующих окнах настройки остаются без изменения.

После установки компонента необходимо проверить, что служба UPGDocConverter\_username запущена.

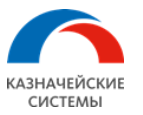

### 8.6.2.Обновление компонента

<span id="page-37-0"></span>Для того чтобы обновить компонент DocConverter, необходимо выполнить следующие шаги:

- 1. Запустить инсталляционный пакет DC. Ввести логин и пароль пользователя Windows;
- 2. Выбрать тип установки с настройками по умолчанию;
- 3. В окне настроек веб-сервера необходимо ввести любые символы в поля host и port (данные параметры применяться не будут), деактивировать настройку Use https. В последующих окнах оставить значения по умолчанию;
- 4. В окне выбора места установки компонента согласиться на установку в существующую директорию:

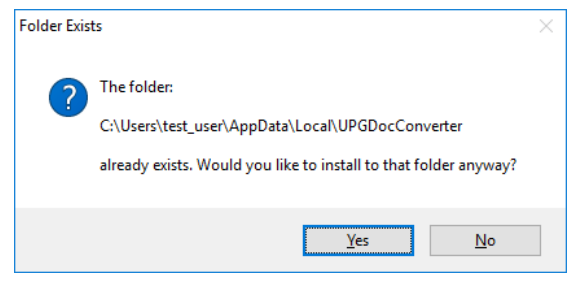

После обновления компонента проверить, что служба UPGDocConverter username запущена.

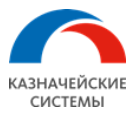

#### <span id="page-38-0"></span>8.6.3.Описание конфигурационного файла

Конфигурационный файл находится в директории установленного компонента и имеет название upg\_doc\_converter.json

```
{
 "log_files_rotation_max_size_mb" : 200, // размер файла с логами, после которого происходит
 // ротация
 "should_archive_old_log_files" : true, // следует ли проводить архивацию логов
// секция настройки RabbitMQ<br>"rmq_ip" : "127.0.0.1",                         // адрес машины с RMQ
 "rmq_port" : "5672", // порт, на котором работает RMQ
 "rmq_username" : "guest", // имя пользователя DS в RabbitMQ
 "rmq_password" : "guest", // пароль пользователя
\mathsf{I}^\mathsf{r}mq_vhost" : "/", \mathsf{I}^\mathsf{r} // виртуальный хост на RabbitMQ
 "rmq_ssl_enabled" : "false", //использовать SSL подключение
 "rmq_ssl_CACertPath" : "path\\testca\\cacert.pem", //путь до сертификата CA
 "rmq_ssl_keyPemPath" : "path\\client2\\key.pem", //путь до ключей сертификата клиента
 "rmq_ssl_certPemPath" :"path\\client2\\req.pem", //путь до сертификата клиента
 "rmq_ssl_verifyPeer" : "false", //отправить сертификат серверу для проверки
 "rmq_ssl_verifyHostname" : "false", //проверка сертификата сервера
  rmq<sup>\sim</sup> {
 "input_exchange_name": "upg-converter-input-exch", // имя точки обмена для входной очереди RMQ
 "input_queue_name": "upg-converter-input-queue", // имя входной очереди RMQ
 "output_exchange_name": "upg-converter-output-exch",// имя точки обмена для выходной очереди
 "output_queue_name": "upg-converter-output-queue", // имя выходной очереди RMQ
 "routing_key": "upg-key" // имя ключа маршрутизации для RMQ
   },
 "dc_strict_conversions" : true, // настройка проверки ошибок при конвертации
 "dc_artifacts_dir": "C:\\Users\\%username%\\AppData\\Local\\UPGDocConverter\\artifacts",
 // массив документов с правилами конвертации
 "dc_documents_supported" : [
\sim \sim \sim \sim "name" : "commercial_payment", // имя документа для запроса
 "conversion_specs" : [ // массив документов, которые будут использоваться
 {"filename" : "converter_spec.json"}
        ]
\},
 "name" : "tax_payment",
 "conversion_specs" : [
 {"filename" : "converter_spec.json"},
 {"filename" : "converter_tax_pain.json"}
\begin{array}{c} \mathbf{1} \end{array} ]
}
```
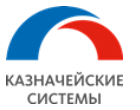

# <span id="page-39-0"></span>8.7. Проверка работоспособности компонентов УПСК

Проверку работоспособности компонентов УПСК можно провести с помощью тестового банка treasure. Для этого в конфигурационном файле BA в настройках банка нужно добавить следующую секцию:

```
{
"bankdir" : "",<br>"outbox" : "",
 "maxSimultaneousConnections" : 2,
"version" : 0,<br>"cert" {
 "id" : "e9351841-85b3-4891-97a9-0ba8232769ee"
 },
 "name" : "treasure",
 "url" : "",
"orgData" : "",<br>"sender" : "",
 "repeatingRequestsTimeout" : 1000,
 "fintechClientId" : "",
 "fintechClientSecret" : "",
 "secure" : "false",
 "management_mode" : ""
},
```
После необходимо отправить запрос send-payment (см. Документацию по протоколу AA-API v1) на компонент ServiceProvider. С помощью данного запроса осуществляется взаимодействие всех компонентов системы УПСК.

При успешном выполнении запроса ответ будет следующим:

```
{
 "upg_response": {
 "code": 0,
 "comment": "client--sp--signer--adapter",
 "operationResult": {
 "bank": {
 "name": "treasure"
 },
 "document": {
 "id": "1_414213562_373_0951488"
       }
     }
  }
}
```
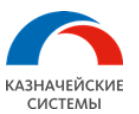

### <span id="page-40-0"></span>8.8. Настройки подключения к банкам

#### <span id="page-40-1"></span>**8.8.1. Настройки для банка ВТБ**

Для настройки подключения к банку ВТБ необходимо:

- 1. Открыть конфигурационный файл компонента BankAdapter
- 2. В поле banks добавить секцию настроек банка ВТБ:

```
{
 "bankdir" : "",
 "outbox" : "",
 "maxSimultaneousConnections" : 0,
 "version" : 0,
 "cert" : {
 "id" : "3e88140b-50e0-4288-869b-47406178b4ef", // сгенерированный UUID
 "name" : "RU, MSK, JSC Vneshtorgbank, vtbClient, 0559180_IvanovVS", // пример
 "serial" : "405017306a88126586bce35d5c24be3c" // пример
 },
 "name" : "vtb",
 "url" : "https://domainname.ru", // пример
 "orgData" : "",
 "sender" : "",
 "repeatingRequestsTimeout" : 0,
 "fintechClientId" : "",
 "fintechClientSecret" : "",
 "secure" : "false",
 rintechClientId" : "",<br>"fintechClientSecret" :<br>"secure" : "false",<br>"management_mode" : ""
}
```
- Поле cert.id должно содержать уникальный идентификатор сертификата (GUID). Его можно получить в PowerShell, выполнив команду New-Guid;
- Поле cert.name должно содержать значения параметров Subject из сертификата.

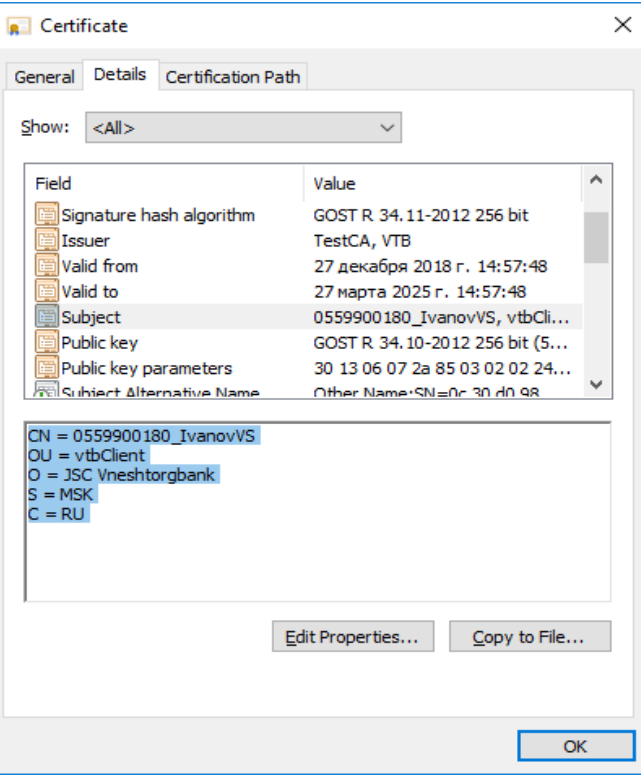

Значение параметров необходимо указывать в поле name в порядке снизу вверх.

- Поле cert.serial должно содержать серийный номер сертификата;
- Перезапустить службу UPGBankAdapter\_username.

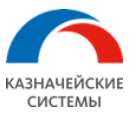

Для настройки подписи документов необходимо:

- 1. Открыть конфигурационный файл компонента DocSigner;
- 2. В поле banks добавить секцию для настройки банка ВТБ:

```
"banks" : [
\{ "name" : "vtb",
 "crypto" : {
 "certificates" : [
    ]
      }
   }
\overline{1}
```
3. В поле certificates добавляются установленные ранее сертификаты, предназначенные для подписи документов:

```
"certificates" : [
    {
 "id" : "5B6F72CD-1C16-4DF2-A374-BA5C4DA58DD7",
 "name" : "RU, MSK, JSC Vneshtorgbank, vtbClient, 0559900180_IvanovVS",
 "serial" : "405017306a88126586bce35d5c24be3c"
   }
]
```
- Поле id должно содержать уникальный идентификатор сертификата (GUID). GUID можно получить в PowerShell, выполнив команду: New-Guid
- Поле name должно содержать значения параметров Subject из сертификата
- Поле cert.serial должно содержать серийный номер сертификата
- 4. После указания настроек служба компонента UPGDocSigner\_username должна быть перезапущена.

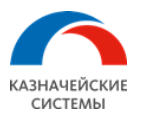

### <span id="page-42-0"></span>**8.8.2. Настройки для банка Сбербанк**

Для настройки подключения к банку Сбербанк необходимо:

- 1. Открыть утилиту AAStatement;
- 2. Нажать на кнопку «Настройки» и выбрать банк «Сбербанк»;
- 3. Во вкладке «HTTP» выбрать установленный ранее транспортный сертификат и ввести URL-адрес для обращения к банку;

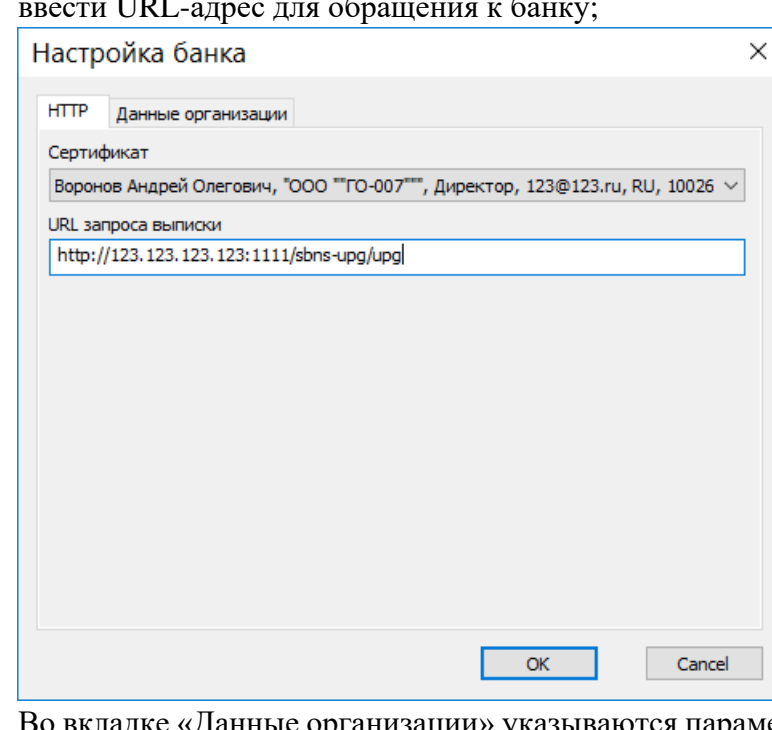

4. Во вкладке «Данные организации» указываются параметры, которые используются для генерации транспортного сертификата и авторизации у банка;

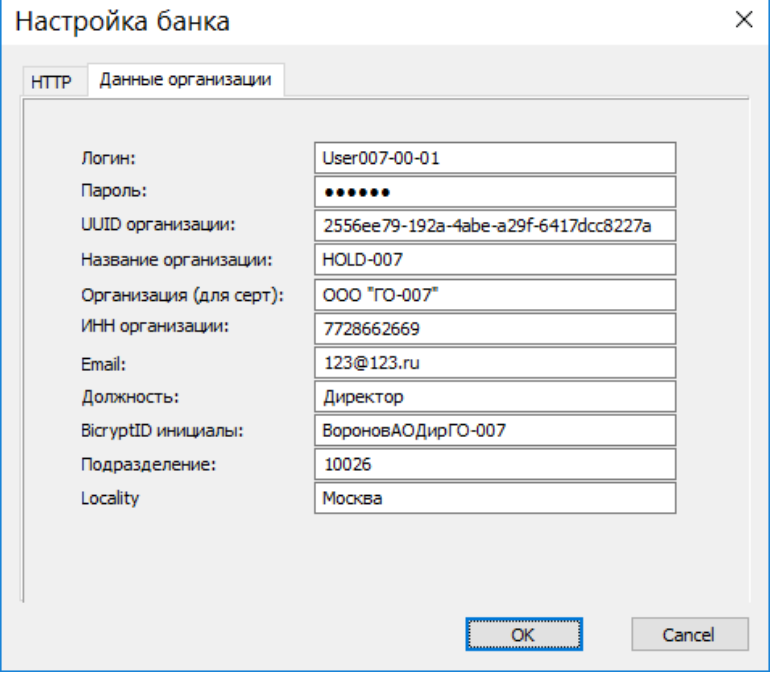

5. После указания настроек необходимо нажать на кнопку «OK» в окне «Настройка банка» и затем в окне «Настройка программы»;

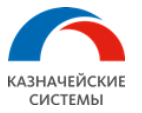

6. Для работы функционала загрузки больших файлов (атачментов) для команды send-currency-op-info в конфигурационном файле компонента BankAdapter в секции настроек банка sberbank необходимо добавить URL-адрес сервера загрузки файлов (выделен желтым на примере)

```
"banks" : [
\{ "bankdir" : "",
 "outbox" : "",
      "maxSimultaneousConnections" : 2,
 "cert" : {
"id" : "3d542e2d-5757-4f69-8d55-06084a060b15",<br>"name" : "Молоко Анна Андреевна, \"ООО Компания\", Бухгалтер, maa@company.ru, RU,
\frac{10}{2}<br>10026, Mockba",<br>Econial
 "serial" : "77779ea3f2644b120cfa"
 "name" : "sberbank",
 "url" : "http://123.123.123.123:1111/sbns-upg/upg",
"<mark>url2" : "http://123.123.123.123:2222/sbns-app/",</mark><br>"orgData" : "AQAAANCMnd8BFdERjHoAwE...",
 "sender" : "",
        "repeatingRequestsTimeout" : 1000
   }
]
```
7. Перезапустить сервис компонента UPGBankAdapter username.

Настройка компонента DocSigner для подписи документов проходит аналогично настройке подписи для банка ВТБ, в секцию banks добавляется секция для настройки банка Sberbank, затем в поле certificates добавляются необходимы сертификаты и уникальные идентификаторы:

```
"banks" : [
\{ "name" : "sberbank",
 "crypto" : {
 "certificates" : [
 {
"id" : "98833AB2-8BAF-4A9A-A121-52A238C92O75",<br>"name" : "Воронов Андрей Олегович, \"ООО Компания\", Директор, vao@company.ru,
RU, 10026, Москва",
 "serial" : "1234567"
 },
 {
            "id" : "C256F5F8-50EA-4A1A-9D30-8697A8EB9348",
 "name" : "Молоко Анна Андреевна, \"ООО Компания\", Бухгалтер, maa@company.ru, RU, 
26, Москва",
 "serial" : "1234567"
 }
\sim \sim \sim \sim \sim \sim \sim }
   }
\overline{1}
```
После окончания настройки служба компонента UPGDocSigner\_username должна быть перезапущена.

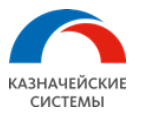

### **8.8.3. Настройки для банка Газпромбанк**

<span id="page-44-0"></span>Настройка банка Газпромбанк подразумевает под собой уже установленное и настроенное в соответствии с документацией клиентское программное обеспечение ICLTransportSystem (ITS), предоставляемое Газпромбанком.

Для настройки подключения к банку Газпромбанк необходимо:

- 1. Открыть конфигурационный файл компонента BankAdapter;
- 2. В параметре outdir указать желаемый путь до папки, в которой будут храниться документы, полученные из банка;
- 3. В секцию banks добавить блок настроек банка Газпромбанк:

```
"outdir" : "C:\\gpb_documents\\outdir",<br>"banks" : [
\{ "bankdir" : "C:\\GPB_CLNT\\SUBSYS\\ICL\\INBOX",
 "outbox" : "C:\\GPB_CLNT\\SUBSYS\\ICL\\OUTBOX",
 "maxSimultaneousConnections" : 1000,
"certsubject" : ""<br>"name" : "gazprombank",
     "Certsubject<br>"name" : "gazprombank",<br>"url" : "",
 "orgData" : "",
 "sender" : "OrganisationID",
 "repeatingRequestsTimeout" : 1000
   }
]
```
- В поле bankdir указывается путь до каталога для приема данных от программы ITS;
- В поле outbox указывается путь до каталога для отсылки данных программе ITS;
- $\bullet$  В поле name указывается имя банка (gazprombank);
- В поле sender указывается идентификатор отправителя.
- 4. После указания настроек перезапустить службу UPGBankAdapter\_username

Настройка компонента DocSigner для подписи документов проходит аналогично настройке подписи для банка ВТБ, в секцию banks добавляется секция для настройки банка Gazprombank, затем в поле certificates добавляются необходимые сертификаты и уникальные идентификаторы:

```
"banks" : [
\overline{\mathcal{A}} "name" : "gazprombank",
 "crypto" : {
 "certificates" : [
 {
"id" : "7Od2c65b-a4b4-4fab-8f5e-67496f2a50f1",<br>"name" : "1234567899999, 1234567899999, RU, Город Москва, Москва, \"ООО
Компания\", Иванов Иван Иванович"
\begin{smallmatrix}&&&3\\&1\end{smallmatrix} }
   }
]
```
После окончания настройки служба компонента UPGDocSigner\_username должна быть перезапущена.

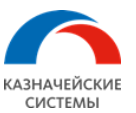

# <span id="page-45-0"></span>**8.8.4. Настройки для банка Банк Россия**

- 1. Открыть утилиту AAStatement;
- 2. Нажать на кнопку Настройки и выбрать банк «Банк Россия»;
- 3. Во вкладке «HTTP» ввести URL-адрес для обращения к банку:

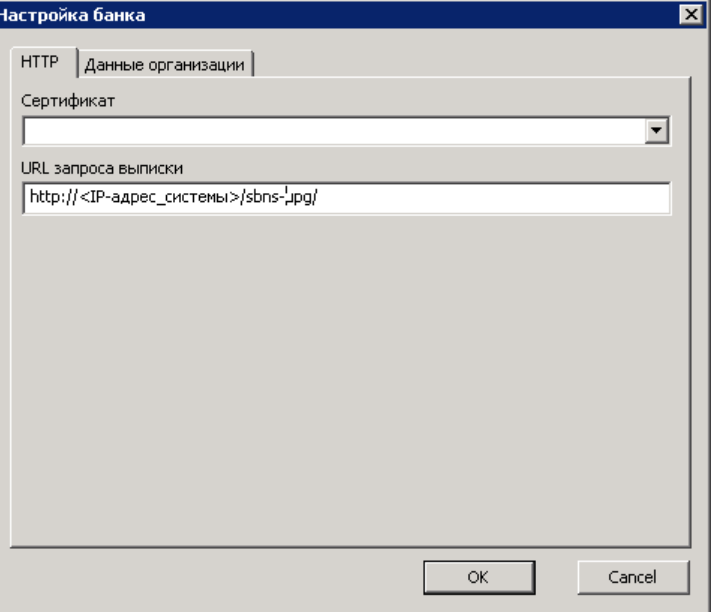

4. Во вкладке «Данные организации» указываются параметры, которые используются для авторизации у банка:

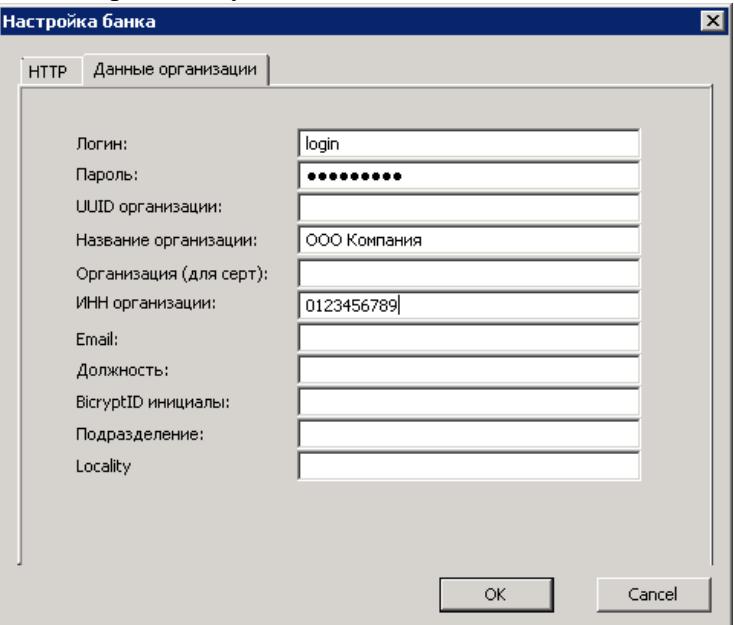

5. После указания настроек необходимо нажать на кнопку OK в окне «Настройка банка» и затем в окне «Настройка программы».

После окончания настройки служба компонента UPGBankAdapter\_username должна быть перезапущена.

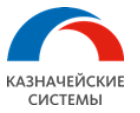

#### <span id="page-46-0"></span>**8.8.5. Настройки для банка Промсвязьбанк**

Для настройки подключения к банку Промсвязьбанк необходимо:

- 1. Экспортировать открытую часть транспортного сертификата с токена в директорию, доступную компоненту BankAdapter.
- 2. Открыть конфигурационный файл компонента BankAdapter
- 3. В поле banks добавить секцию настроек банка Промсвязьбанк:

```
"banks" : [
   {
 "bankdir" : "",
 "outbox" : "",
 "maxSimultaneousConnections" : 0,
 "version" : 0,
 "cert" : {
 "id" : "4e5e555a-54e7-4777-b896-e079c2cb2dbb",
 "name" : "RU, Moscow, Promsvyazbank PJSC, PSB Corporate, Нейгебауэр Александр 
Юрьевич",
 "serial" : "017203554303f4ff93ea11913e22b7d160"
 },
 "name" : "psb",
 "url" : "https://corporate.psbank.ru",
 "orgData" : "",
 "sender" : "",
 "repeatingRequestsTimeout" : 1000,
 "waitingBankTimemout" : 30000,
 "management_mode" : "0",
 "certPath" : "C:\\cert_path\\psb.cer"
   }
\mathbf{I}
```
- Поле cert.id должно содержать уникальный идентификатор сертификата (GUID). Его можно получить в PowerShell, выполнив команду New-Guid;
- Поле cert.name должно содержать значения параметров Subject из сертификата. Значение параметров необходимо указывать в поле name в порядке снизу вверх.

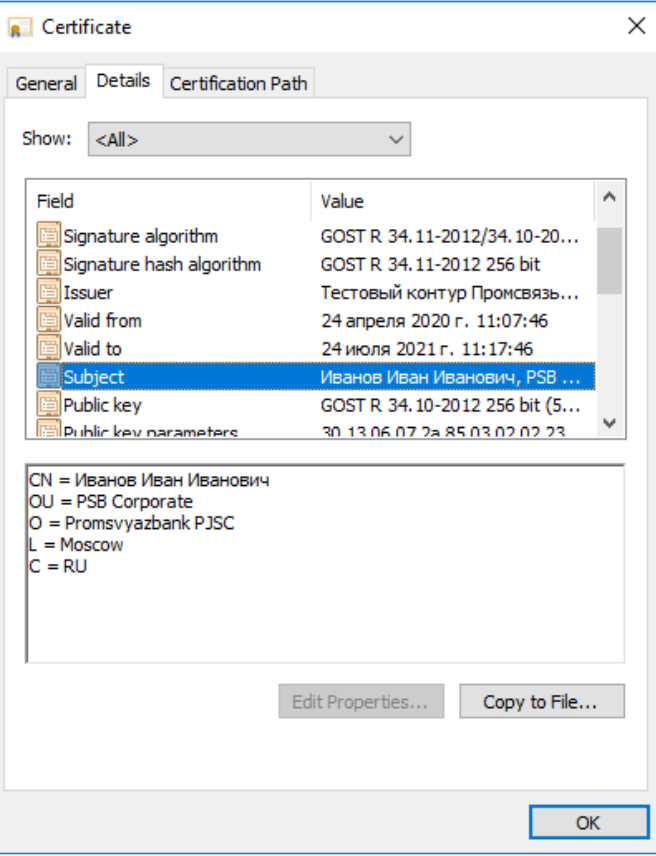

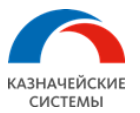

- Поле cert.serial должно содержать серийный номер сертификата;
- Поле certPath должно содержать путь к открытой части сертификата, экспортированной на первом шаге.

Перезапустить службу UPGBankAdapter\_username.